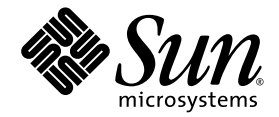

# Guide de démarrage de Sun Blade™ 2500

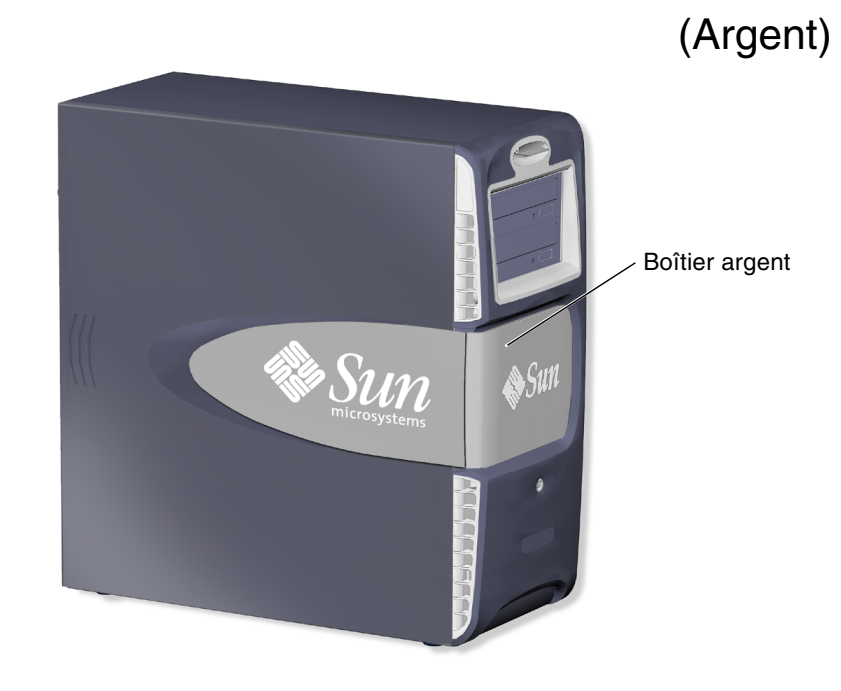

Sun Microsystems, Inc. www.sun.com

N˚ de référence 819-0455-11 Décembre 2004, révision A

Vous pouvez soumettre vos commentaires à l'adresse suivante : <http://www.sun.com/hwdocs/feedback>

Copyright 2004 Sun Microsystems, Inc., 4150 Network Circle, Santa Clara, California 95054, États-Unis. Tous droits réservés.

Sun Microsystems, Inc. possède des droits de propriété intellectuelle sur la technologie incorporée au produit décrit dans ce document. En particulier, et sans limitation, ces droits de propriété intellectuelle peuvent porter sur un ou plusieurs brevets américains répertoriés à l'adresse<br>http://www.sun.com/patents et un ou plusieurs autres brevets, en atte

Ce produit et ce document sont protégés par des droits d'auteur et distribués sous licence, laquelle en limite l'utilisation, la reproduction,<br>la distribution et la décompilation. Aucune partie de ce produit ou document ne

Des parties de ce produit pourront être dérivées des systèmes Berkeley BSD accordés sous licence par l'Université de Californie. UNIX est une marque déposée aux Etats-Unis et dans d'autres pays, et exclusivement sous licence par X/Open Company, Ltd. Netscape et Mozilla sont des<br>marques commerciales ou des marques déposées de Netscape Communications Corporation a

Sun, Sun Microsystems, le logo Sun, Sun Blade, SunPCi, AnswerBook2, docs.sun.com, NetBeans, Power Management, Java, StarOffice, Java 3D, MySun, Solstice Disksuite, SunForum, SunSolve, ShowMe, Java Coffee Cup logo, OpenBoot et Solaris sont des marques commerciales ou des marques déposées de Sun Microsystems, Inc. aux Etats-Unis et dans d'autres pays.

Toutes les marques SPARC sont utilisées sous licence et sont des marques commerciales ou des marques déposées de SPARC International, Inc. aux États-Unis et dans d'autres pays. Les produits portant les marques SPARC sont basés sur une architecture développée par Sun Microsystems, Inc.

L'interface d'utilisation graphique OPEN LOOK et Sun™ a été développée par Sun Microsystems, Inc. pour ses utilisateurs et licenciés. Sun reconnaît les efforts de pionniers de Xerox pour la recherche et le développement du concept des interfaces d'utilisation visuelle ou graphique pour l'industrie de l'informatique. Sun détient une licence non exclusive de Xerox sur l'interface d'utilisation graphique Xerox, cette licence couvrant également les licenciés de Sun qui mettent en place l'interface d'utilisation graphique OPEN LOOK et qui en outre se conforment aux licences écrites de Sun.

L'utilisation, la reproduction ou la divulgation par le gouvernement américain sont soumises aux restrictions stipulées dans les contrats de licence de Sun Microsystems, Inc. en vertu de DFARS 227.7202-1(a) et 227.7202-3(a) (1995), DFARS 252.227-7013(c)(1)(ii) (oct 1998), FAR 12.212(a) (1995), FAR 52.227-19 ou FAR 52.227-14 (ALT III), selon les cas.

CETTE PUBLICATION EST FOURNIE « EN L'ÉTAT » ET AUCUNE CONDITION, EXPRESSE OU IMPLICITE, REPRÉSENTATION OU GARANTIE N'EST ACCORDÉE, Y COMPRIS TOUTE GARANTIE IMPLICITE RELATIVE ÀLA COMMERCIALISATION, L'ADÉQUATION À UN USAGE PARTICULIER OU LA NON VIOLATION DE DROITS. CE DÉNI DE GARANTIE NE S'APPLIQUERAIT PAS, DANS LA MESURE OU IL SERAIT TENU JURIDIQUEMENT NUL ET NON AVENU.

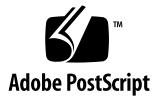

# Table des matières

### **[Préface](#page-10-0) xi**

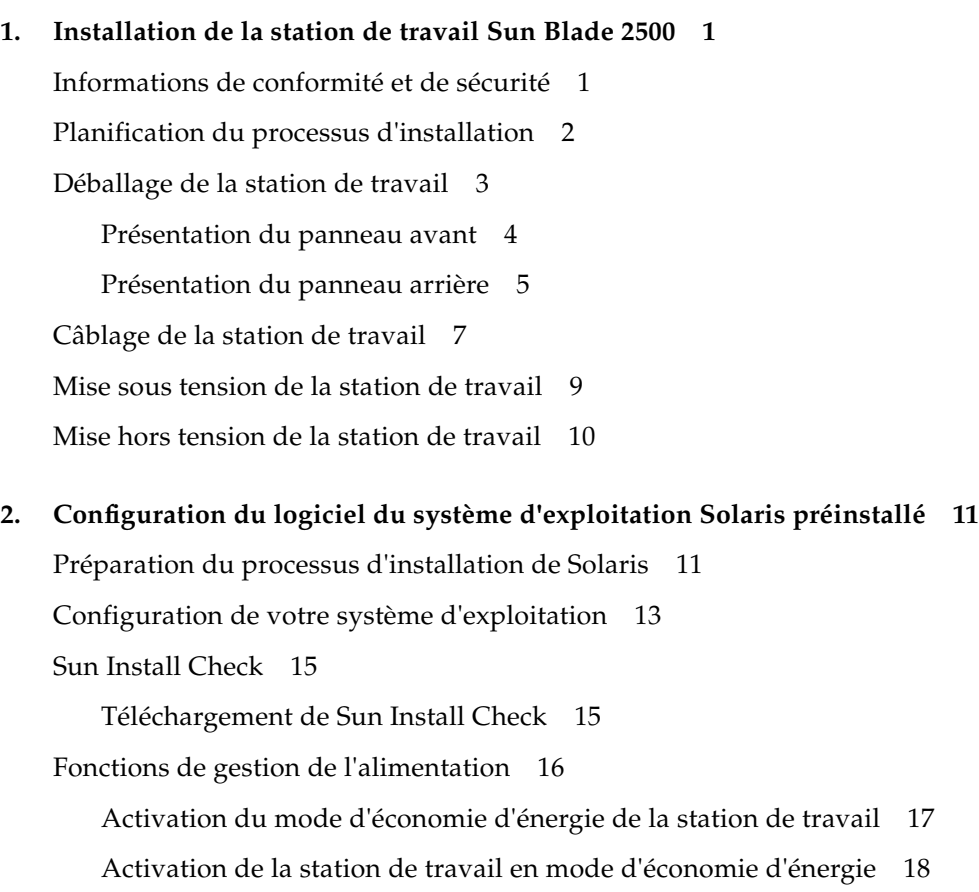

## **3. [Démarrage des logiciels supplémentaires préinstallés](#page-34-0) 19** [Documentation Solaris](#page-35-0) 20 [Documentation sur le matériel de la station de travail Sun Blade 2500](#page-35-1) 20 [Documentation contenue sur le disque dur](#page-35-2) 20 [Documentation sur le CD](#page-36-0) 21 [Visionnage des animations vidéo ShowMe How](#page-36-1) 21 [Mozilla](#page-37-0) 22 [Démarrage de Mozilla](#page-37-1) 22 [Solstice DiskSuite et Volume Manager](#page-37-2) 22 [Démarrage de Solstice DiskSuite sur le système d'exploitation Solaris 8](#page-37-3) 22 [Démarrage de Volume Manager sur le système d'exploitation Solaris 9](#page-38-0) 23 [Environnement commun de bureau \(CDE\)](#page-38-1) 23 [Environnement de bureau GNOME](#page-38-2) 23 [Démarrage de GNOME](#page-39-0) 24 [Serveur Apache](#page-39-1) 24 [Démarrage du serveur Apache](#page-39-2) 24 [Adobe Acrobat Reader](#page-40-0) 25 [Démarrage d'Adobe Acrobat Reader](#page-40-1) 25 [Sun ONE Engine](#page-40-2) 25 [StarOffice](#page-41-0) 26 [Démarrage de StarOffice](#page-42-0) 27 [Sun ONE Studio](#page-42-1) 27 [Démarrage de Sun ONE Studio](#page-42-2) 27 [Perl](#page-43-0) 28 [Démarrage de Perl](#page-43-1) 28 [Outils de développement pour plate-forme Java](#page-43-2) 28 [JMStudio](#page-44-0) 29 [Démarrage de JMStudio](#page-45-0) 30

[SunForum](#page-45-1) 30

[Démarrage de SunForum](#page-45-2) 30

[Restauration des logiciels préinstallés](#page-46-0) 31

[Restauration des logiciels Solaris préinstallés](#page-46-1) 31

[Restauration de la documentation de la station de travail Sun Blade 2500](#page-47-0) 32

[Réinstallation d'autres logiciels](#page-47-1) 32

[Réinstallation du logiciel StarOffice](#page-47-2) 32

[Réinstallation de Mozilla](#page-48-0) 33

[Sauvegarde de l'image préinstallée sur un autre disque dur](#page-48-1) 33

[Miroir du disque dur](#page-48-2) 33

[Solaris 8](#page-48-3) 33

[Solaris 9](#page-49-0) 34

### **4. [Dépannage et assistance technique](#page-50-0) 35**

[Dépannage de la station de travail Sun Blade 2500](#page-50-1) 35 [Comment obtenir une assistance technique](#page-55-0) 40

# Figures

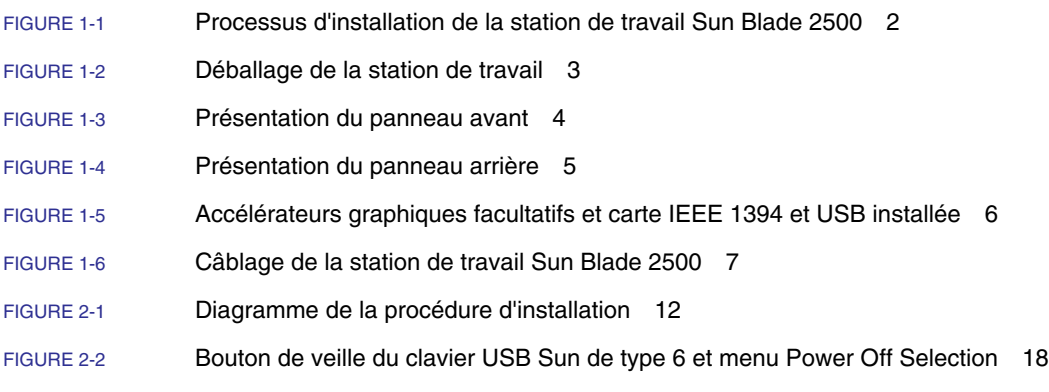

## Tableaux

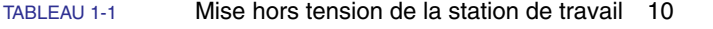

- [TABLEAU](#page-29-0) 2-1 Informations pour l'installation du système d'exploitation de bureau Solaris 14
- [TABLEAU](#page-32-1) 2-2 États du voyant de marche/arrêt 17
- [TABLEAU](#page-50-2) 4-1 Procédures de dépannage 35
- [TABLEAU](#page-55-1) 4-2 Sites Web de Sun et numéros de téléphone 40

## <span id="page-10-0"></span>Préface

Le *Guide de démarrage de Sun Blade 2500* (référence n˚ 819-0455-11) explique comment installer le système d'exploitation et utiliser les applications logicielles préinstallées des stations de travail Sun Blade 2500 équipées de panneaux couleur argent. Il s'adresse aux utilisateurs qui maîtrisent l'installation de composants matériels et logiciels sur les stations de travail.

Le *Guide de démarrage de Sun Blade 2500* est traduit en français, allemand, italien, espagnol, suédois, japonais, coréen, chinois simplifié et chinois traditionnel. La documentation traduite se trouve sur le *Sun Blade 2500 Hardware Documentation CD* (705-1198). Le *Guide de démarrage de Sun Blade 2500* et ses versions traduites se trouvent également à l'adresse :

<http://www.sun.com/documentation/>

## Organisation de ce guide

Le manuel est divisé en chapitres, qui se présentent comme suit :

Le [Chapitre](#page-16-2) 1 décrit le déballage, le câblage et la mise sous tension de la station de travail.

Le [Chapitre](#page-26-2) 2 présente l'installation et l'utilisation du système d'exploitation Solaris™ préinstallé.

Le [Chapitre](#page-34-1) 3 explique comment démarrer les applications logicielles préinstallées.

Le [Chapitre](#page-50-3) 4 explique comment résoudre les problèmes rencontrés sur la station de travail.

# Utilisation des commandes UNIX

Le *Guide de démarrage de Sun Blade 2500* ne contient pas nécessairement toutes les informations requises pour utiliser les commandes de base et suivre les procédures élémentaires  $UNIX^{\circledR}$ , telles que la fermeture du système, l'initialisation du système et la configuration des périphériques.

Pour plus d'informations sur les commandes UNIX, consultez la documentation suivante :

- *Guide des périphériques Sun Solaris*
- *Sun Blade 2500 Service, Diagnostics, and Troubleshooting Manual (817-5117)*
- Autres guides logiciels fournis avec votre système
- La documentation concernant le système d'exploitation Solaris à l'adresse suivante :

<http://docs.sun.com>

# Conventions typographiques

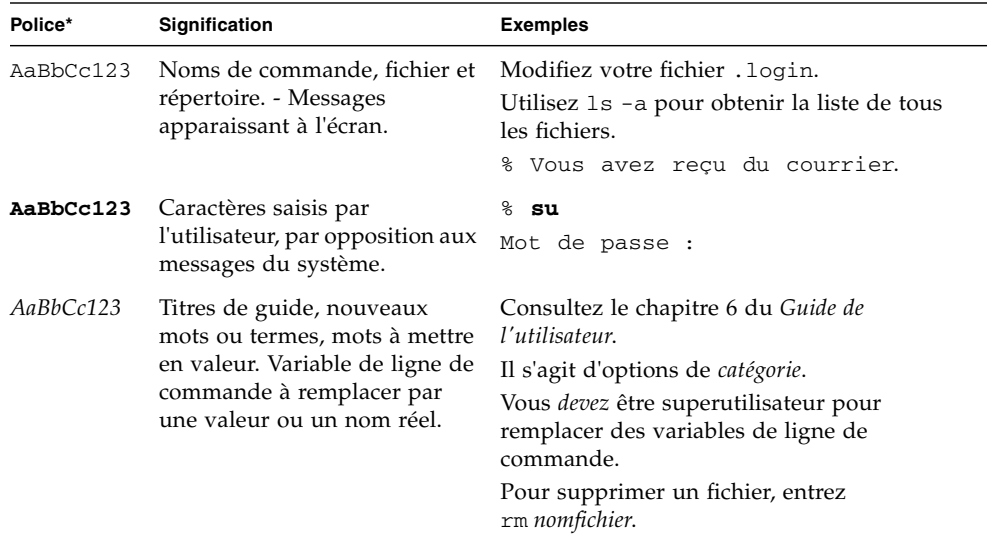

\* Les paramètres de votre navigateur peuvent être différents.

# Invites Shell

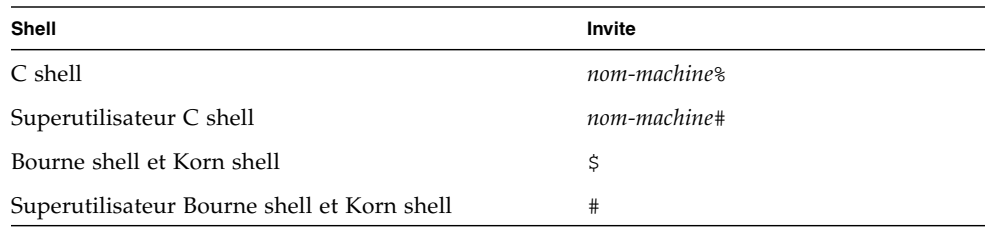

# Documentation connexe

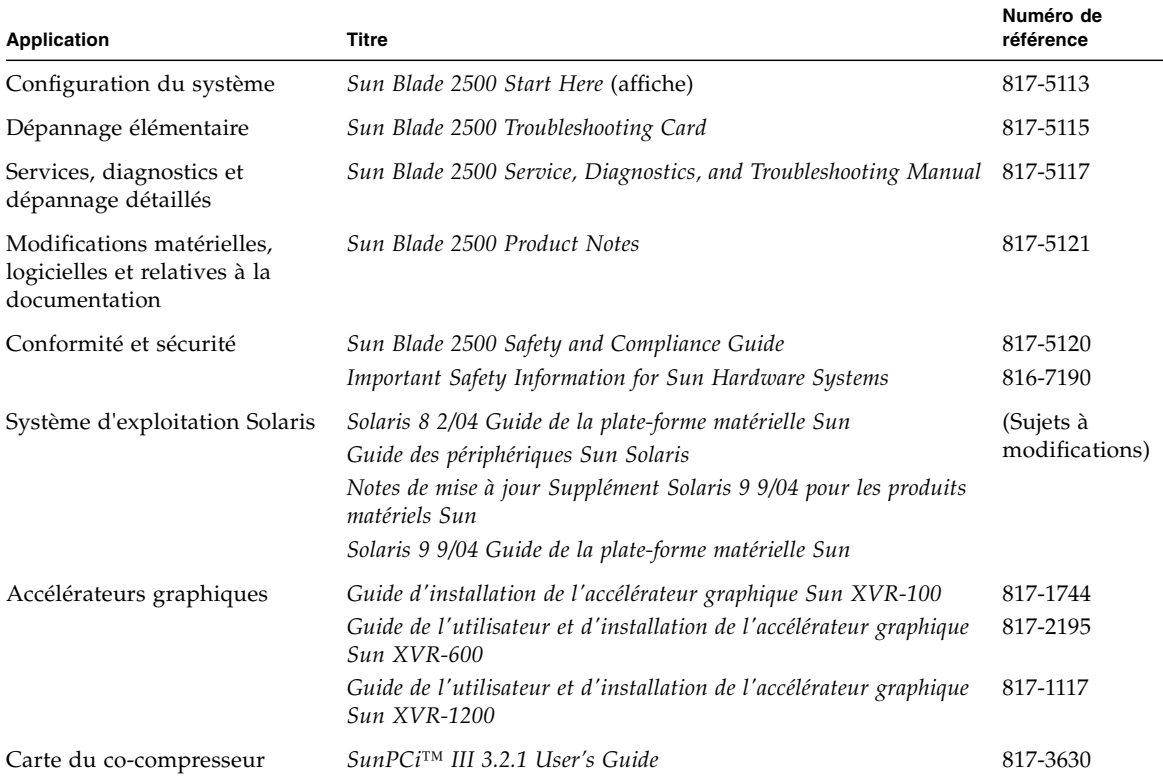

## Documentation Sun en ligne

Vous pouvez afficher, imprimer ou acheter un grand choix de documentation Sun, y compris les versions localisées, à l'adresse suivante :

<http://www.sun.com/documentation/>

## Sites Web de tiers

Sun n'est pas responsable de la disponibilité des sites Web de tiers mentionnés dans ce document. Sun n'assume aucune responsabilité en ce qui concerne le contenu, la publicité, les produits ou d'autres éléments qui sont disponibles sur ces sites ou accessibles à partir de ces sites. Sun décline toute responsabilité pour toute perte ou tout dommage réel(le) ou supposé(e) provoqué(e) par ou en relation avec l'utilisation du contenu, des biens ou services mentionnés qui sont disponibles sur ou accessibles à partir de tels sites ou ressources.

# Contact avec l'assistance technique de Sun

Pour toute question technique pour laquelle vous n'avez pas trouvé de réponse dans ce document, rendez-vous à l'adresse suivante :

<http://www.sun.com/service/contacting>

# Vos commentaires sont les bienvenus

Dans le souci d'améliorer notre documentation, tous vos commentaires et suggestions sont les bienvenus. Vous pouvez soumettre vos commentaires à l'adresse suivante :

<http://www.sun.com/hwdocs/feedback>

Indiquez le titre et le numéro de référence du document avec votre commentaire : Le numéro de référence de ce *Guide de démarrage de Sun Blade 2500* est 819-0455-11. <span id="page-16-2"></span>CHAPITRE **1**

# <span id="page-16-0"></span>Installation de la station de travail Sun Blade 2500

Ce chapitre comprend des informations sur les sections suivantes :

- [Informations de conformité et de sécurité](#page-16-1)
- [Planification du processus d'installation](#page-17-0)
- [Déballage de la station de travail](#page-18-0)
- [Câblage de la station de travail](#page-22-0)
- [Mise sous tension de la station de travail](#page-24-0)
- [Mise hors tension de la station de travail](#page-25-0)

## <span id="page-16-1"></span>Informations de conformité et de sécurité

Veuillez lire le document, *Important Safety Information for Sun Hardware Systems* (816-7190). Ce document est livré avec la station de travail Sun Blade 2500.

Vous pouvez obtenir davantage d'informations de conformité et de sécurité dans le manuel intitulé *Sun Blade 2500 Safety and Compliance Guide* (817-5120). Ce guide est disponible en ligne à l'adresse :

<http://www.sun.com/documentation/>

# Planification du processus d'installation

Servez-vous de l'organigramme suivant comme d'un outil d'assistance lors de l'installation de la station de travail Sun Blade 2500.

<span id="page-17-0"></span>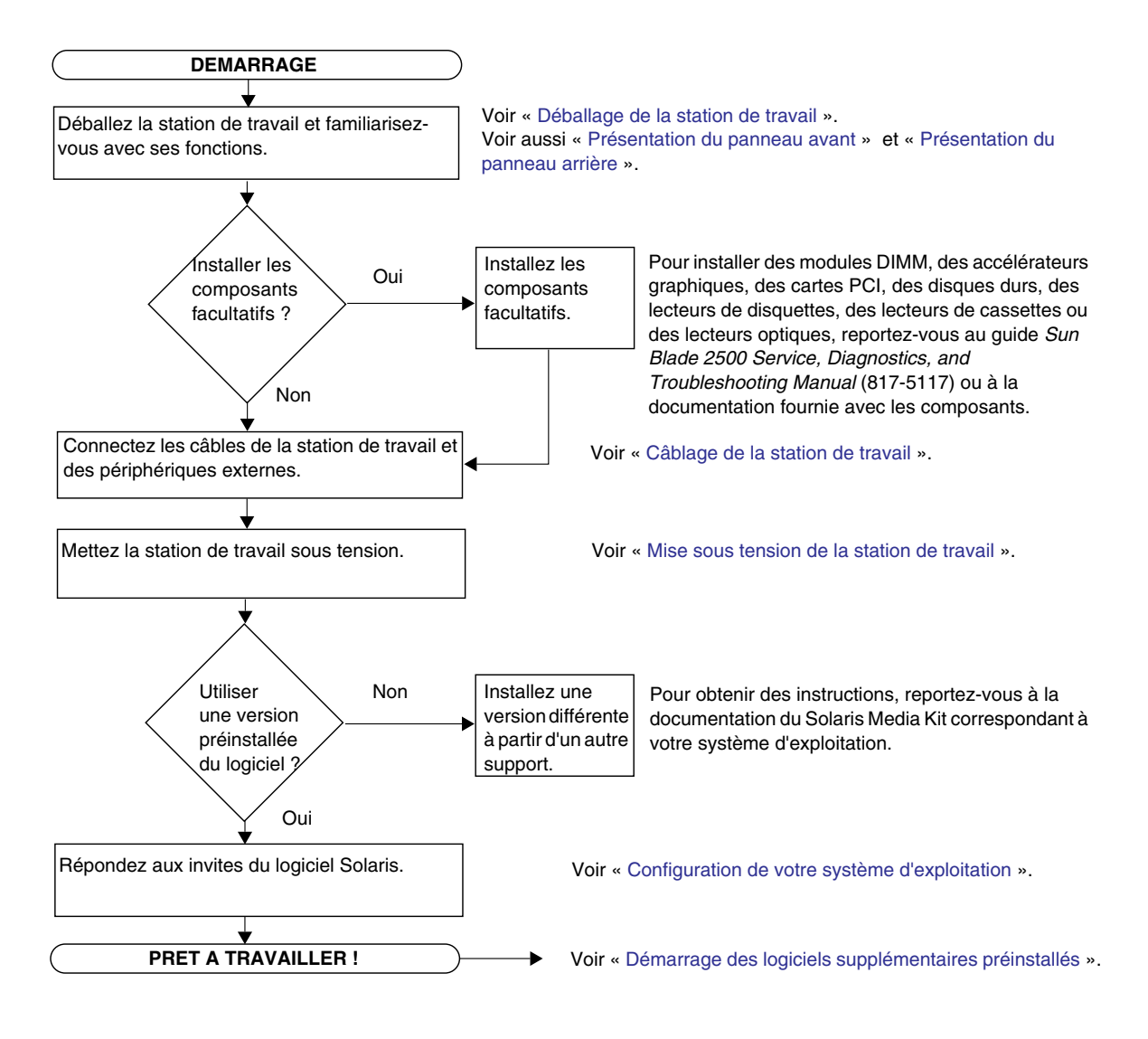

<span id="page-17-1"></span>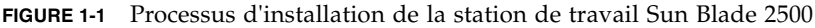

**Remarque –** Solaris 8 2/04 et Solaris 9 9/04 et plusieurs autres applications logicielles sont préinstallées sur votre disque dur. Voir « [Configuration du logiciel du](#page-26-3)  [système d'exploitation Solaris préinstallé](#page-26-3) », page 11.

# Déballage de la station de travail

Déballez avec précaution les cartons d'emballage contenant tous les composants de la station de travail. La configuration de votre station de travail ne comprend pas nécessairement tous les composants illustrés à la [FIGURE](#page-18-1) 1-2.

<span id="page-18-0"></span>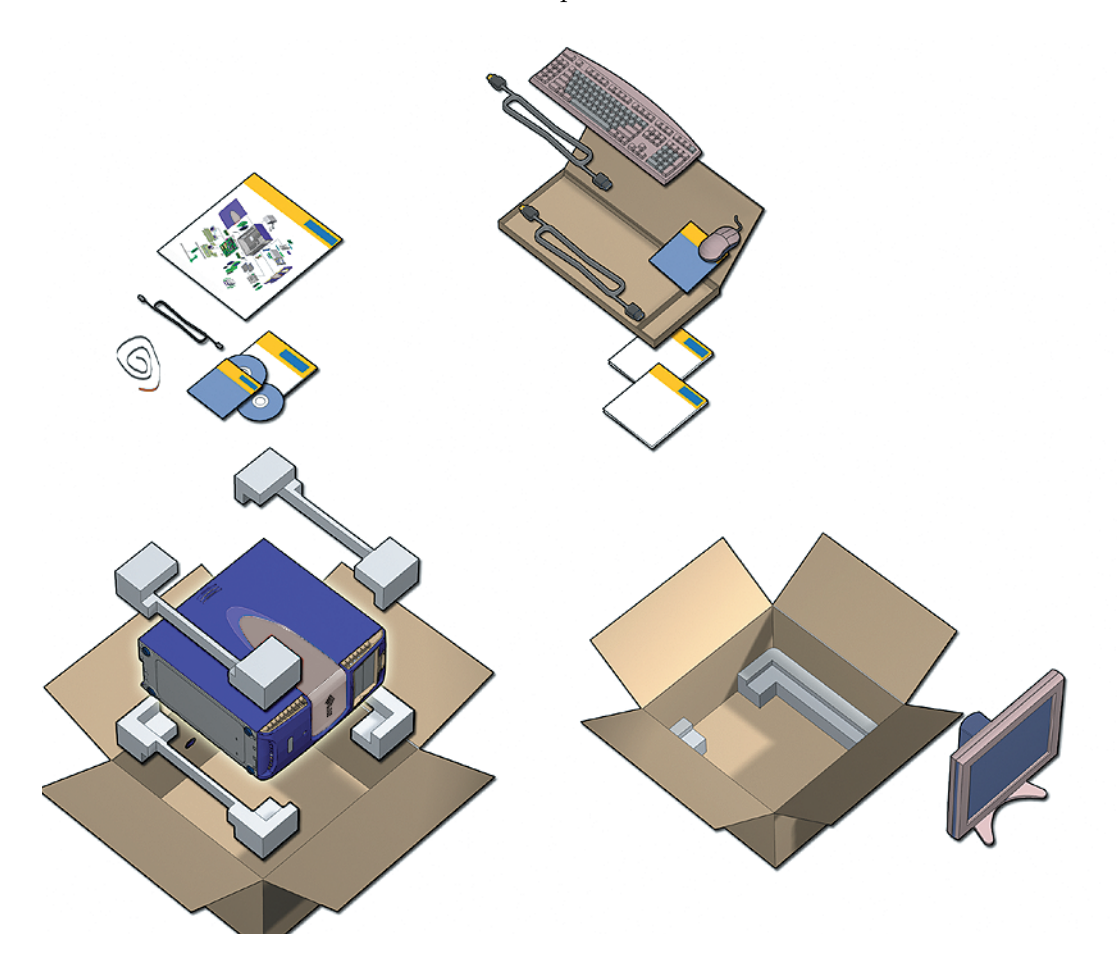

<span id="page-18-1"></span>**FIGURE 1-2** Déballage de la station de travail

# Présentation du panneau avant

<span id="page-19-0"></span>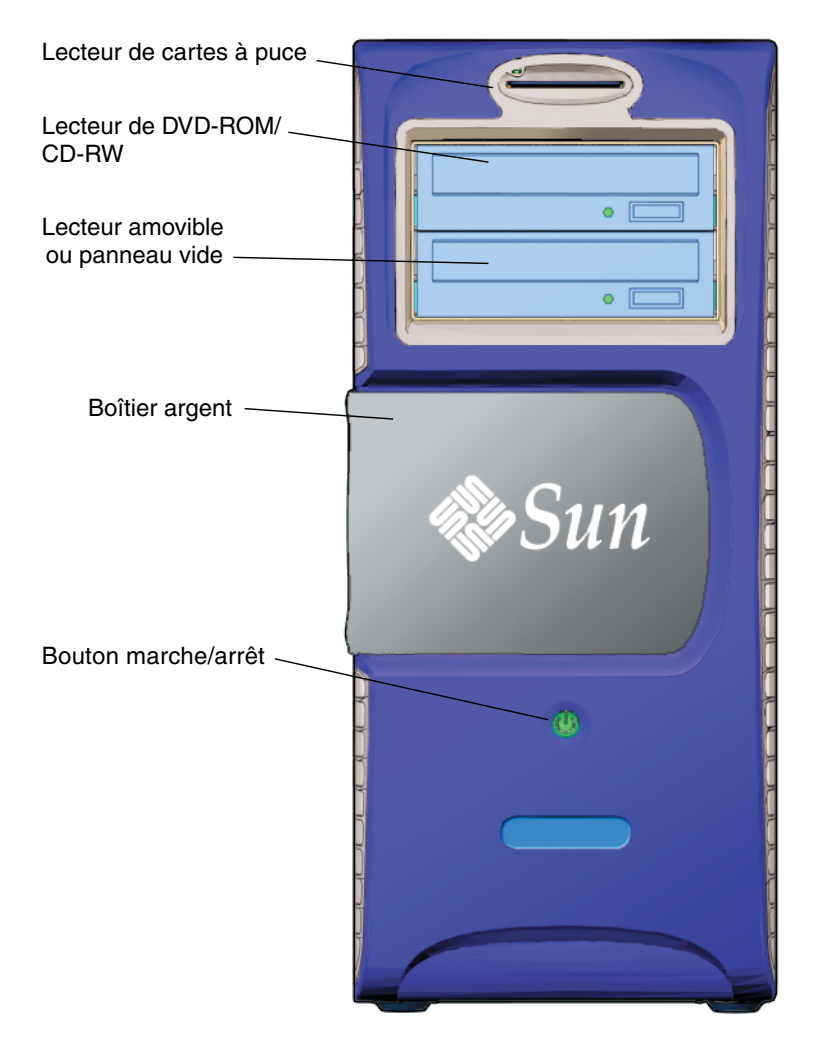

<span id="page-19-1"></span>**FIGURE 1-3** Présentation du panneau avant

### <span id="page-20-0"></span>Présentation du panneau arrière

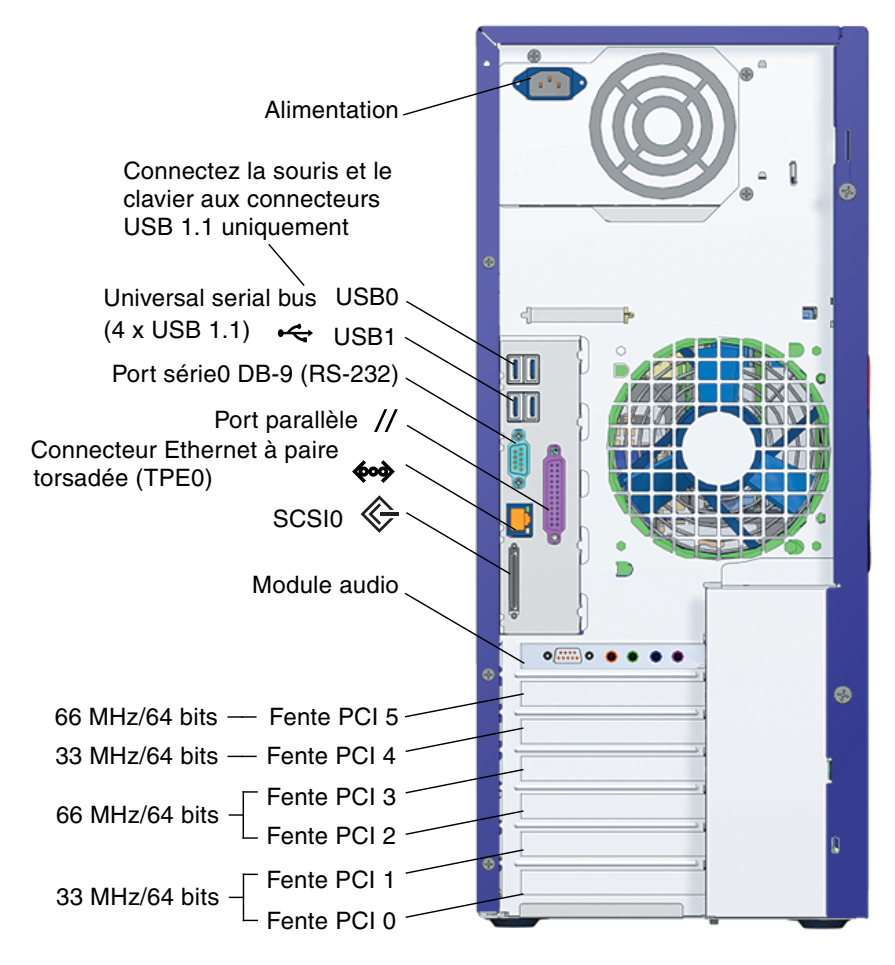

<span id="page-20-1"></span>**FIGURE 1-4** Présentation du panneau arrière

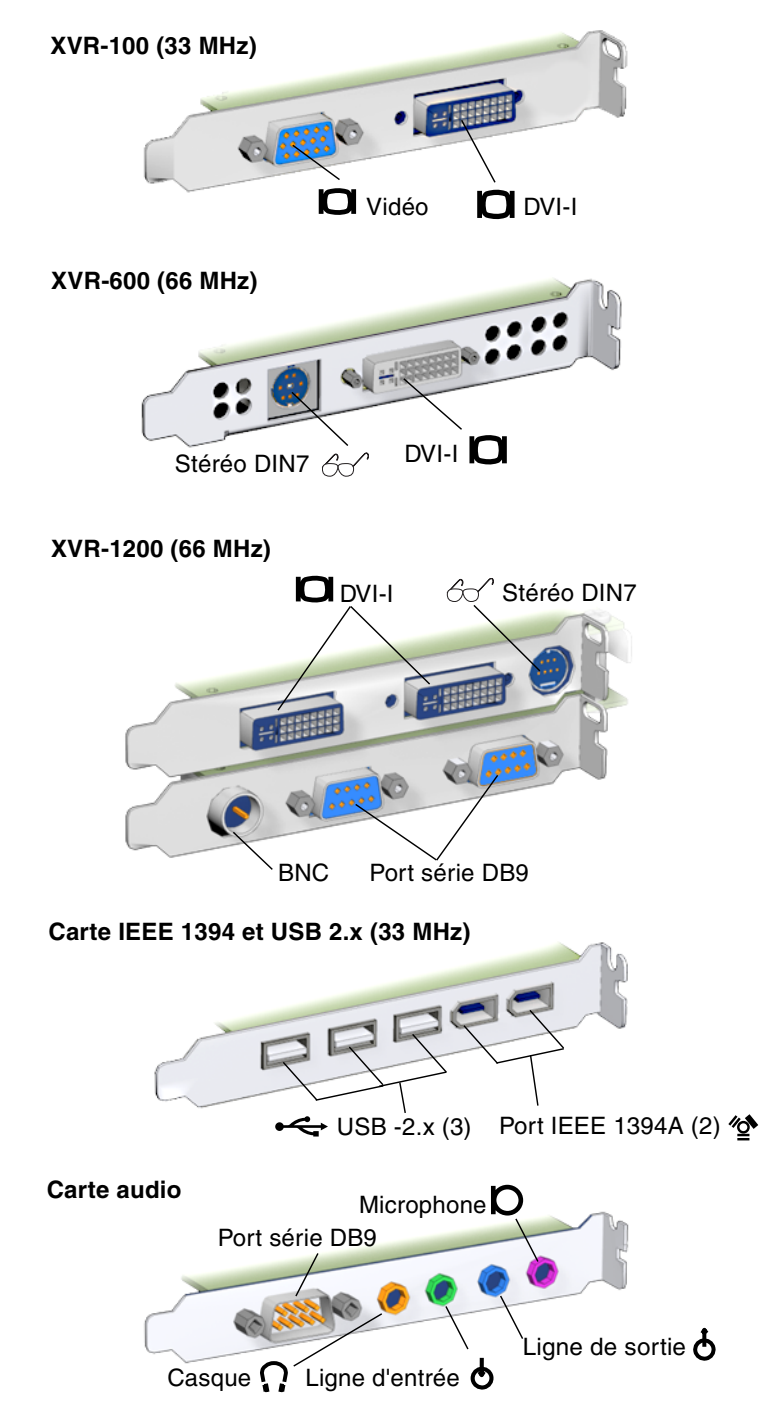

<span id="page-21-0"></span>**FIGURE 1-5** Accélérateurs graphiques facultatifs et carte IEEE 1394 et USB installée

# Câblage de la station de travail

[FIGURE](#page-22-1) 1-6 illustre les connexions par câble pour la station de travail.

<span id="page-22-0"></span>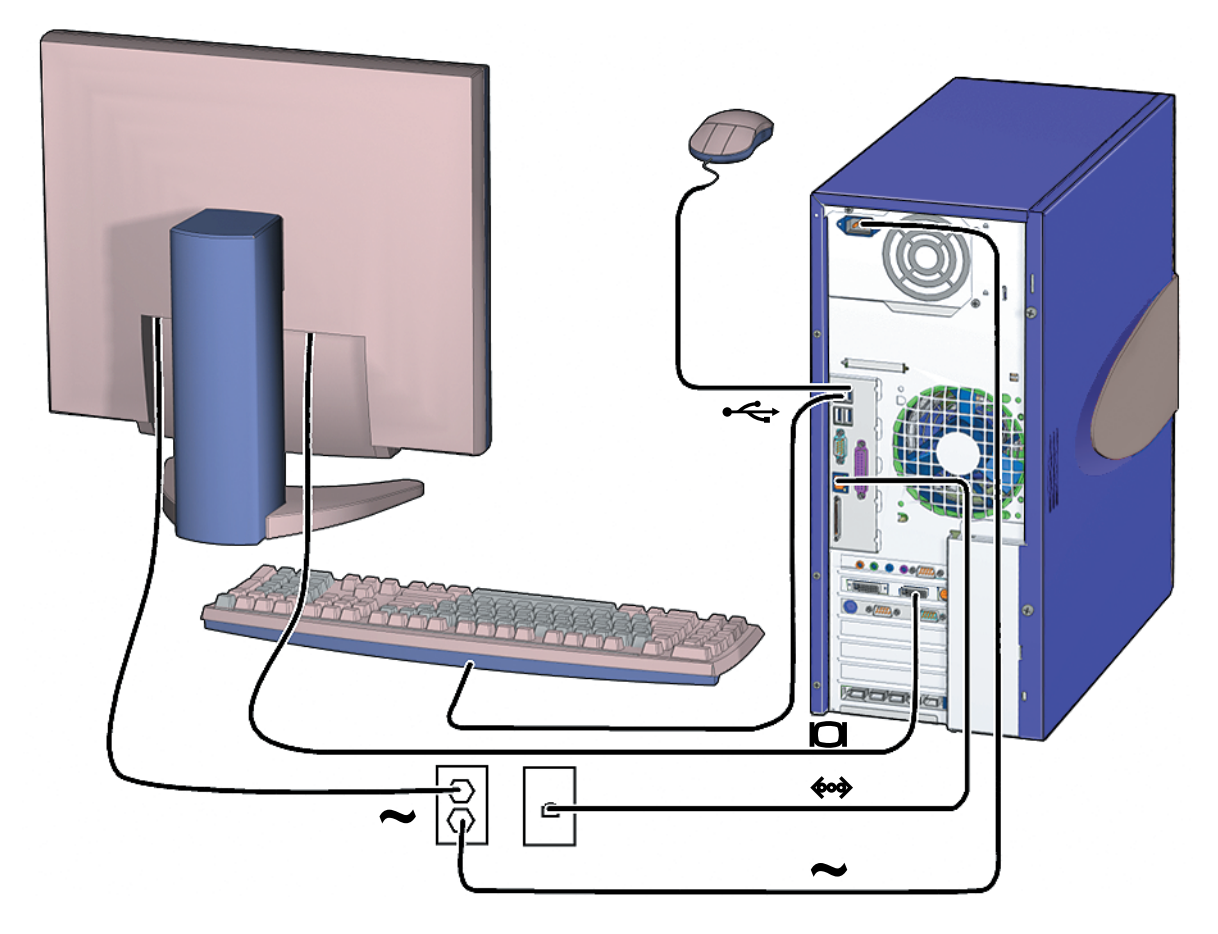

**FIGURE 1-6** Câblage de la station de travail Sun Blade 2500

<span id="page-22-1"></span>Connectez la station de travail et les périphériques externes dans l'ordre suivant [\(FIGURE](#page-22-1) 1-6) :

- **1. Connectez le cordon d'alimentation de la station de travail à une prise de terre.**
- **2. Connectez le clavier et la souris aux connecteurs « sur la carte » (les connecteurs se trouvant près du ventilateur, voir** [FIGURE](#page-20-1) 1-4**).**

**Remarque –** Les connecteurs « sur la carte » sont de type USB 1.1. Vous *devez* connecter la souris et le clavier aux connecteurs USB 1.1, et non aux connecteurs USB 2.x. Les connecteurs IEEE 1394 et USB 2.x sont plus adaptés aux périphériques qui requièrent un transfert de données rapide.

- **3. Connectez le cordon d'alimentation du moniteur à une prise de terre.**
- **4. Connectez le câble du moniteur au connecteur vidéo sur le cache de l'accélérateur graphique.**

**Remarque –** Il est possible que votre station de travail Sun Blade 2500 contienne un accélérateur graphique différent de celui illustré à la [FIGURE](#page-22-1) 1-6. Consultez-les *Sun Blade 2500 Product Notes* (817-5121) pour déterminer si votre accélérateur graphique doit être installé sur une fente PCI spécifique.

**Remarque –** Les moniteurs équipés de connecteurs 13W3 nécessitent un câble d'adaptateur Sun 13W3 à VGA pour une connexion correcte. Ce câble d'adaptateur (numéro de référence X471A) peut être obtenu auprès d'un représentant des ventes Sun ou dans le magasin Sun à l'adresse : <http://store.sun.com/> Pour trouver un câble, effectuez une recherche sur le numéro de référence, puis sur la description du câble.

- **5. Connectez le câble Ethernet au connecteur TPE.**
- **6. Connectez tout autre périphérique externe à un connecteur approprié de la station de travail.**

## <span id="page-24-1"></span><span id="page-24-0"></span>Mise sous tension de la station de travail

**Conseil –** Si vous installez des composants internes facultatifs tels que des DIMM supplémentaires, des cartes PCI, des lecteurs optiques ou des disques durs, reportez-vous au guide *Sun Blade 2500 Service, Diagnostics, and Troubleshooting Manual* (817-5117) ou à la documentation d'installation fournie avec les composants, avant de mettre votre station de travail sous tension. S'il n'y a aucun composant facultatif à installer, vous pouvez mettre la station de travail sous tension.

**Conseil –** Les animations vidéo ShowMe™ How se trouvent sur le *Sun Blade 2500 Hardware Documentation CD* (705-1198). Elles illustrent les procédures d'installation et de désinstallation des modules DIMM, des cartes PCI, des disques durs et des lecteurs optiques.

- **1. Allumez le moniteur ainsi que tous les autres périphériques externes.**
- **2. Appuyez sur le bouton marche/arrêt du panneau avant de la station de travail, puis relâchez-le** ([FIGURE](#page-19-1) 1-3)**.**
- **3. Après quelques secondes, vérifiez que le voyant d'alimentation est allumé.**

Le voyant d'alimentation s'allume lorsque la station de travail démarre sa procédure d'initialisation interne [\(FIGURE](#page-19-1) 1-3).

En cas de problème lors de la mise sous tension, reportez-vous à la section « [Dépannage de la station de travail Sun Blade 2500](#page-50-4) », page 35.

**Conseil –** Après la mise sous tension initiale de la station de travail, vous pouvez procéder à la configuration du système d'exploitation Solaris 8 2/04 et Solaris 9 9/04 préinstallé. Passez à la section « [Préparation du processus d'installation de Solaris](#page-26-4) », [page](#page-26-4) 11.

# <span id="page-25-0"></span>Mise hors tension de la station de travail

[TABLEAU](#page-25-1) 1-1 indique deux méthodes de mise hors tension de la station de travail.

<span id="page-25-1"></span>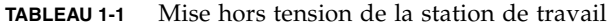

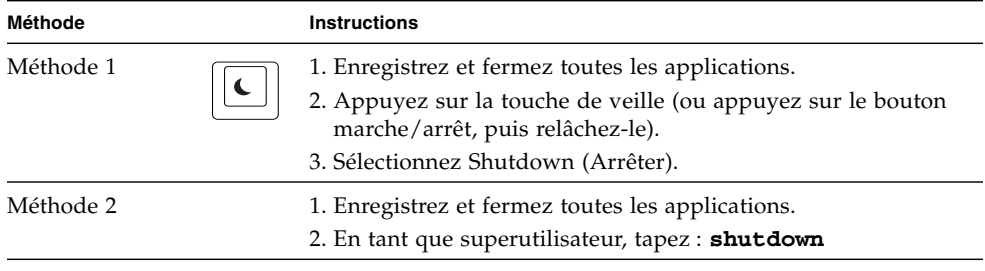

**Remarque –** Après la mise hors tension de la station de travail, attendez au moins quatre secondes avant de la redémarrer.

# <span id="page-26-3"></span><span id="page-26-2"></span><span id="page-26-0"></span>Configuration du logiciel du système d'exploitation Solaris préinstallé

Ce chapitre comprend des informations sur les sections suivantes :

- [Préparation du processus d'installation de Solaris](#page-26-1)
- [Configuration de votre système d'exploitation](#page-28-0)
- **[Sun Install Check](#page-30-0)**
- [Fonctions de gestion de l'alimentation](#page-31-0)

# <span id="page-26-4"></span><span id="page-26-1"></span>Préparation du processus d'installation de Solaris

Votre station de travail est fournie avec deux images de démarrage. Lors de la configuration système, vous pouvez choisir entre les systèmes d'exploitation Solaris 8 ou Solaris 9. Vous ne pouvez choisir qu'un seul système d'exploitation Solaris. L'autre système est effacé automatiquement une fois que vous avez choisi l'un des deux.

**Remarque –** La version du système d'exploitation Solaris que vous avez choisie n'implique pas le paiement de droits de licence. Si vous installez une version différente du logiciel Solaris, vous êtes susceptible de payer des droits de licence pour l'installation de la nouvelle version du logiciel.

Pour plus d'informations, reportez-vous au site Web suivant : <http://wwws.sun.com/software/solaris/licensing/index.html> Configuration exacte préinstallée sur le disque dur :

- Partition  $\binom{7}{0}$  de la racine : 14 Go
- Partition d'échange : 0,5 Go
- Partition du disque dur : espace restant sur le disque dur principal

**Remarque –** La station de travail Sun Blade 2500 nécessite la version Solaris 8 2/04 et Solaris 9 9/04 ou une version ultérieure compatible du logiciel Solaris.

Utilisez l'organigramme suivant pour vous aider à configurer votre système d'exploitation.

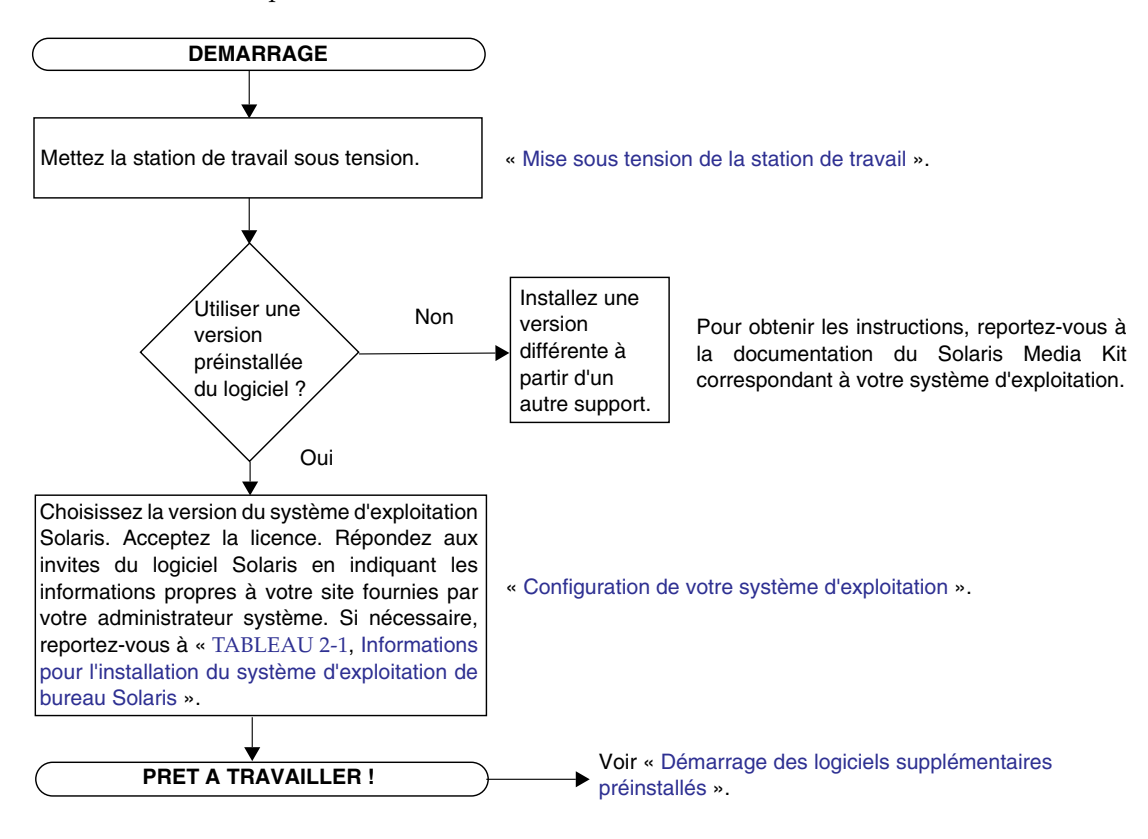

<span id="page-27-0"></span>**FIGURE 2-1** Diagramme de la procédure d'installation

# <span id="page-28-1"></span><span id="page-28-0"></span>Configuration de votre système d'exploitation

**1. Mettez la station de travail sous tension.**

Voir « [Mise sous tension de la station de travail](#page-24-1) », page 9.

**2. Vérifiez la version du logiciel installée. Vous pouvez éventuellement installer une version plus récente du système d'exploitation Solaris.**

**Remarque –** Il est possible que certaines versions de Solaris ne fonctionnent pas correctement sur la station de travail Sun Blade 2500. Vérifiez la compatibilité du système d'exploitation Solaris avant de commencer l'installation.

**3. Répondez aux invites du programme d'installation du système d'exploitation Solaris en suivant les instructions qui s'affichent à l'écran.** 

**Conseil –** Pour vous aider à répondre aux invites du programme d'installation, votre administrateur système doit vous avoir fourni au préalable les informations spécifiques à votre site. Certaines de ces informations figurent peut-être déjà sur votre réseau. Vérifiez auprès de votre administrateur système. Utilisez une copie de [TABLEAU](#page-29-0) 2-1 pour relever les informations à recueillir avant d'installer le système d'exploitation Solaris.

#### **4. Une fois la fenêtre d'installation intitulée End (Fin) affichée, cliquez sur le bouton de confirmation.**

La station de travail affiche la fenêtre de connexion dans laquelle vous devez indiquer vos nom d'utilisateur et mot de passe pour vous connecter afin d'utiliser la station de travail.

**Conseil –** De nombreux autres logiciels utiles sont préinstallés sur la station de travail. Pour plus d'informations sur ces applications, voir « [Démarrage des logiciels](#page-34-2)  [supplémentaires préinstallés](#page-34-2) », page 19.

#### **5. Consultez les notes de mise à jour de Solaris pour les informations de dernière minute concernant les logiciels préinstallés.**

Vous pouvez consulter les *notes de mise à jour de Solaris 8 2/04* et celles de *Solaris 9 9/04* à l'adresse :

<http://docs.sun.com>

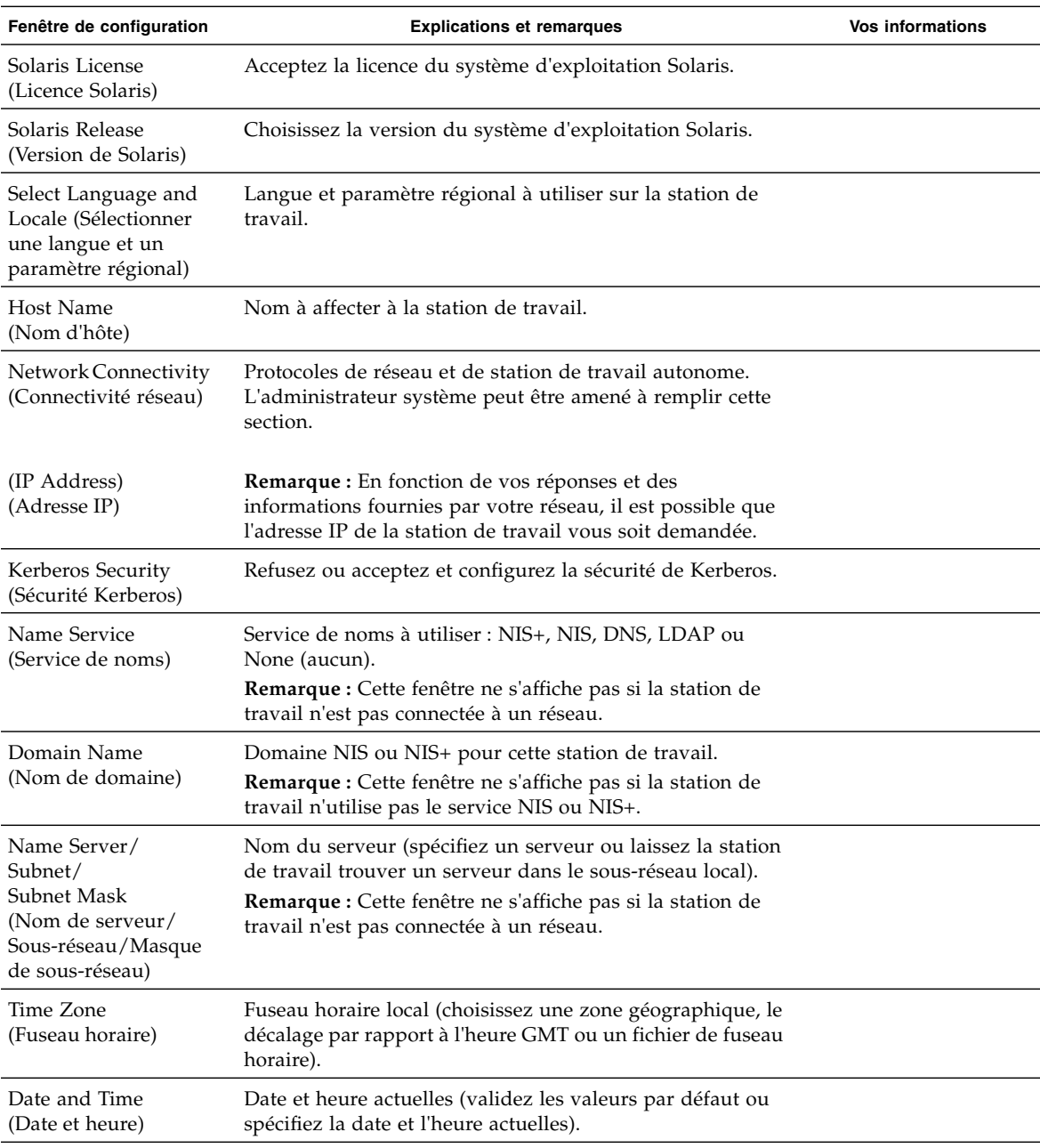

### <span id="page-29-0"></span>**TABLEAU 2-1** Informations pour l'installation du système d'exploitation de bureau Solaris

# <span id="page-30-0"></span>Sun Install Check

L'outil Sun Install Check (vérification de l'installation Sun) permet de vérifier que la configuration matérielle et logicielle de la station de travail a été effectuée et fournit des informations s'y rapportant. Lorsqu'il est installé, cet outil occupe 15 Mo d'espace disque.

Vous devez télécharger l'outil Sun Install Check à partir du site ci-après avant de pouvoir l'exécuter :

<http://wwws.sun.com/software/installcheck/index.html>

La procédure ci-dessous explique comment télécharger l'outil Sun Install Check.

### Téléchargement de Sun Install Check

<span id="page-30-1"></span>**1. Connectez-vous en tant que superutilisateur de la station de travail Sun Blade 2500.**

**Remarque –** Si vous ne savez pas comment devenir superutilisateur, contactez votre administrateur système.

**2. Ouvrez un navigateur Web et accédez au site Web d'Install Check :** 

<http://wwws.sun.com/software/installcheck/index.html>

- **3. Cliquez sur Get the Software (Obtenir le logiciel).**
- **4. Cliquez sur Download Sun Install Check Tool (Télécharger l'outil Sun Install Check).**
- **5. Connectez-vous à l'aide de votre nom d'utilisateur et de votre mot de passe My SunSM, Sun Store ou SunSolveSM.**

**Remarque –** Si vous n'êtes pas inscrit, vous devez vous inscrire auprès de Sun. Cliquez sur Register Now (S'inscrire maintenant).

**6. Lisez et acceptez le contrat de licence.**

- **7. Cliquez sur le lien approprié pour télécharger le fichier** .zip **et enregistrez-le dans un répertoire de téléchargement.**
- **8. Puis décompressez-le.**

**décompresser** *nomfichier***.zip**

Un sous-répertoire qui contient un fichier LISEZMOI est créé.

**9. Lisez-le pour obtenir davantage d'instructions relatives à l'installation et à l'exécution de l'outil Sun Install Check.**

# <span id="page-31-0"></span>Fonctions de gestion de l'alimentation

Sun Microsystems est un partenaire Energy Star<sup>®</sup>. Les configurations de ce produit qui portent la marque Energy Star répondent ou dépassent les instructions d'Energy Star. Pour plus d'informations sur les configurations compatibles avec Energy Star, accédez à la page Web suivante :

[http://www.energystar.gov/index.cfm?=computers.pr\\_computers/](http://www.energystar.gov/index.cfm?=computers.pr_computers/)

Sélectionnez les liens suivants : Products→Computers→Product List

Le logiciel Power Management™ intégré au système d'exploitation Solaris permet de réduire la consommation d'énergie de la station de travail. Les sous-systèmes internes entrent en mode d'économie d'énergie après une période d'inactivité déterminée (la période par défaut est 30 minutes). Les sous-systèmes sont alimentés au fur et à mesure qu'ils le requièrent.

En mode d'économie d'énergie, la station de travail reste active sur le réseau et répond à son trafic. Après quoi, les sous-systèmes entrent à nouveau en mode d'économie d'énergie après la période d'inactivité spécifiée. Pour plus d'informations sur la modification des paramètres de gestion d'alimentation de la station de travail, reportez-vous au document « Solaris User Collection » (Collection utilisateur), *Using Power Management (Utilisation de la gestion de l'alimentation)* (voir « [Documentation](#page-35-3)  Solaris [», page](#page-35-3) 20).

Le voyant de marche/arrêt situé au centre du bouton du panneau avant dispose de trois états indiquant chacun l'état de la station de travail. Ces états sont présentés dans le [TABLEAU](#page-32-1) 2-2.

<span id="page-32-1"></span>

| Activité du voyant | <b>Signification</b>                                                                                                    |
|--------------------|----------------------------------------------------------------------------------------------------|
| Voyant éteint      | La station de travail est éteinte ou est en cours d'initialisation.                                                                                                    |
| Voyant clignotant  | Tous les sous-systèmes internes de la station de travail sont<br>configurés dans le mode d'économie d'énergie le plus bas.                                                                                                    |
|                    | <b>Remarque :</b> Certains composants matériels et pilotes logiciels ne<br>prennent pas en charge le mode d'économie d'énergie le plus bas de<br>la station de travail. Lorsque c'est le cas, le voyant de marche/arrêt<br>ne clignote pas. |
| Voyant allumé      | Le système est en marche et fonctionne en mode normal dans un ou<br>plusieurs sous-systèmes internes et le test automatique s'est déroulé<br>correctement.                                                                                  |

**TABLEAU 2-2** États du voyant de marche/arrêt

### <span id="page-32-0"></span>Activation du mode d'économie d'énergie de la station de travail

Après une période d'inactivité prédéterminée, la station de travail peut se mettre automatiquement en mode d'économie d'énergie. Vous pouvez également l'y placer manuellement.

**1. Appuyez sur la touche de veille du clavier USB Sun de type 6 (**[FIGURE](#page-33-1) 2-2**).**

La boîte de dialogue Power Off Selection s'affiche.

**2. Sélectionnez LowPower dans la boîte de dialogue Power Off Selection.**

La station de travail termine toute activité en cours, puis entre peu après en mode d'économie d'énergie.

**Remarque –** Utilisez la touche de veille du clavier pour mettre la station de travail en mode d'économie d'énergie ou pour la mettre hors tension. Voir [FIGURE](#page-33-1) 2-2.

**Remarque –** La touche de veille ne peut pas servir à allumer la station de travail. Pour mettre la station de travail sous tension, appuyez sur le bouton de marche/arrêt sur le panneau avant de la station de travail.

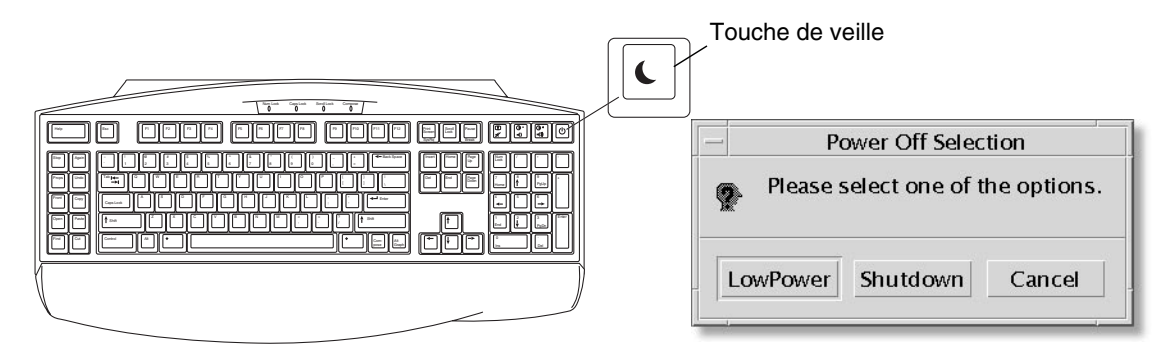

<span id="page-33-1"></span>**FIGURE 2-2** Bouton de veille du clavier USB Sun de type 6 et menu Power Off Selection

## <span id="page-33-0"></span>Activation de la station de travail en mode d'économie d'énergie

Pour activer une station de travail mise en mode d'économie d'énergie, déplacez la souris ou appuyez sur une touche quelconque du clavier. L'affichage du moniteur, s'il est vide, se réactualise et l'UC et les disques durs repassent en mode d'énergie normal dès qu'ils sont sollicités.

**Remarque –** Par défaut, les disques internes du disque dur s'arrêtent lorsque la station de travail passe en mode d'économie d'énergie. Trente secondes peuvent être nécessaires pour que le disque dur interne redémarre et atteigne sa vitesse de fonctionnement. Pour modifier les paramètres de gestion de l'alimentation du disque dur, reportez-vous au document préinstallé « Solaris User Collection » (Collection utilisateur), *Using Power Management (Utilisation de Power Management)* (voir « [Documentation Solaris](#page-35-3) », page 20).

# <span id="page-34-2"></span><span id="page-34-1"></span><span id="page-34-0"></span>Démarrage des logiciels supplémentaires préinstallés

Ce chapitre comprend des informations sur les sections suivantes :

Logiciel de système de bureau et documentation associée :

- [Documentation Solaris](#page-35-0)
- [Documentation sur le matériel de la station de travail Sun Blade 2500](#page-35-1)
- [Mozilla](#page-37-0)
- [Solstice DiskSuite et Volume Manager](#page-37-2)
- [Environnement commun de bureau \(CDE\)](#page-38-1)
- [Environnement de bureau GNOME](#page-38-2)
- [Serveur Apache](#page-39-1)

Logiciel de collaboration et d'interopérabilité :

■ [Adobe Acrobat Reader](#page-40-0)

Logiciel de productivité

- [Sun ONE Engine](#page-40-2)
- [StarOffice](#page-41-0)

Outils de développement :

- [Sun ONE Studio](#page-42-1)
- [Perl](#page-43-0)
- [Outils de développement pour plate-forme Java](#page-43-2)

Logiciel multimédia :

- [JMStudio](#page-44-0)
- [SunForum](#page-45-1)

Restauration des logiciels préinstallés et sauvegarde de l'image préinstallée :

- [Restauration des logiciels préinstallés](#page-46-0)
- [Sauvegarde de l'image préinstallée sur un autre disque dur](#page-48-1)

## <span id="page-35-3"></span><span id="page-35-0"></span>Documentation Solaris

Pour obtenir de la documentation concernant le système d'exploitation Solaris™, reportez-vous au site Web suivant :

<http://docs.sun.com>

Pour obtenir des informations concernant Solaris dans la documentation sur le matériel Sun, reportez-vous au site Web suivant :

<http://www.sun.com/documentation/>

Sélectionnez les liens suivants :

Hardware Product Categories→Software→Solaris on Sun Hardware

# <span id="page-35-1"></span>Documentation sur le matériel de la station de travail Sun Blade 2500

### <span id="page-35-2"></span>Documentation contenue sur le disque dur

Le *Sun Blade 2500 Service, Diagnostics, and Troubleshooting Manual*, (817-5117-11), qui comprend des procédures multimédia intégrées, est installé sur le disque dur au format PDF.

Pour consulter le manuel de maintenance au format PDF, saisissez la ligne suivante dans la ligne de commande :

#### **/opt/Docs/ServiceManual/817-5117-11.pdf**

Pour consulter le *Guide de démarrage de Sun Blade 2500*, (819-0455-11) au format PDF, saisissez la ligne suivante dans la ligne de commande :

#### **/opt/Docs/GettingStartedGuide/819-0455-11.pdf**

**Remarque –** Pour consulter les documents, il sera peut-être nécessaire d'installer préalablement Adobe Acrobat Reader. Voir « [Démarrage d'Adobe Acrobat Reader](#page-40-1) », [page](#page-40-1) 25.

### <span id="page-36-0"></span>Documentation sur le CD

La documentation relative à la station de travail Sun Blade 2500 est fournie sur le *Sun Blade 2500 Hardware Documentation CD* (705-1198) livré avec votre système. Le document, *Utilisation de ce CD* (819-0464) contient une liste du contenu du CD et des instructions pour l'utilisation du *Sun Blade 2500 Hardware Documentation CD* (705-1198).

**Remarque –** Les animations vidéo ShowMe How se trouvent sur le *Sun Blade 2500 Hardware Documentation CD* (705-1198). Elles illustrent les procédures d'installation et de désinstallation des modules DIMM, des cartes PCI, des disques durs et des lecteurs optiques.

### <span id="page-36-1"></span>Visionnage des animations vidéo ShowMe How

Si vous démarrez Adobe Acrobat Reader dans un navigateur Web, les liens des animations ShowMe How risquent de ne pas s'afficher correctement. Vous pouvez utiliser l'une des méthodes indiquées ci-dessous.

#### *Méthode 1*

- **1. Ouvrez Adobe Acrobat Reader.**
- **2. Ouvrez le** *Sun Blade 2500 Service, Diagnostics, and Troubleshooting Manual* **directement dans Acrobat Reader pour accéder aux liens multimédia qu'il contient.**

Le fichier PDF du *Sun Blade 2500 Service, Diagnostics, and Troubleshooting Manual* figure sur le CD de documentation à l'adresse suivante :

- /cdrom/cdrom0/Docs/ServiceManual/ (pour Solaris)
- /sunblade2500\_doc/Docs/ServiceManual/ (pour les autres plates-formes)

### *Méthode 2*

- **1. Cliquez sur l'onglet ShowMe How dans les pages HTML du CD de documentation.**
- **2. Cliquez sur l'un des liens de cette page pour visionner les animations.**

# <span id="page-37-0"></span>Mozilla

Mozilla™ est le premier navigateur en « code source libre » d'Internet. Pour plus d'informations sur Mozilla, reportez-vous au site Web suivant :

```
http://www.mozilla.org/
```
## <span id="page-37-1"></span>Démarrage de Mozilla

Pour démarrer Mozilla dans une fenêtre de terminal, saisissez :

**/usr/sfw/bin/mozilla**

# <span id="page-37-2"></span>Solstice DiskSuite et Volume Manager

Solstice DiskSuite™ et Volume Manager sont des applications de gestion de disque et de stockage fonctionnant sur le système d'exploitation Solaris. Ils offrent une forte disponibilité et une meilleure fiabilité des données, de meilleures performances système et d'E/S, ainsi qu'une administration simplifiée des systèmes et des disques de grande capacité.

## <span id="page-37-3"></span>Démarrage de Solstice DiskSuite sur le système d'exploitation Solaris 8

Pour démarrer Solstice DiskSuite, tapez : **/usr/sbin/metatool** 

Pour plus d'informations sur le démarrage de Solstice DiskSuite, consultez le *Solstice DiskSuite User's Guide* sur le site Web suivant :

#### <http://www.sun.com/documentation/>

Sélectionnez les liens suivants : Hardware Product Categories→Software→Solaris on Sun Hardware

### <span id="page-38-0"></span>Démarrage de Volume Manager sur le système d'exploitation Solaris 9

Pour plus d'informations sur le démarrage de Solaris Volume Manager, consultez le guide *Solaris Volume Manager Administration Guide* sur le site Web suivant :

<http://docs.sun.com>

# <span id="page-38-1"></span>Environnement commun de bureau (CDE)

CDE est l'environnement de bureau par défaut pour les systèmes d'exploitation Solaris 8 et Solaris 9 de la station de travail Sun Blade 2500.

Pour plus d'informations sur le CDE dans Solaris User Collection (Collection Utilisateur), rendez-vous sur :

<http://www.sun.com/documentation/>

- Solaris Operating System→Solaris 8→Solaris 8 User Collection
- Solaris Operating System→Solaris 9→Solaris 9 User Collection

## <span id="page-38-2"></span>Environnement de bureau GNOME

GNOME est un environnement de bureau distribué gratuitement qui fournit une interface utilisateur graphique. Pour plus d'informations sur GNOME, consultez le site Web suivant :

<http://www.gnome.org/>

### <span id="page-39-0"></span>Démarrage de GNOME

GNOME est un environnement de bureau disponible avec le système d'exploitation Solaris 9. Suivez les instructions suivantes pour utiliser GNOME.

- **1. Fermez votre session CDE.**
- **2. Dans la fenêtre de connexion, sélectionnez le menu Options.**
- **3. Sélectionnez le sous-menu Sessions.**
- **4. Sélectionnez GNOME à partir du menu.**
- **5. Connectez-vous au système.**

## <span id="page-39-1"></span>Serveur Apache

Le serveur Apache est un serveur Web gratuit. Il s'agit d'un serveur sécurisé, efficace et modulable qui fournit des services respectant les standards HTTP actuels.

### <span id="page-39-2"></span>Démarrage du serveur Apache

Pour activer le serveur Web sur votre station de travail, suivez la procédure ci-dessous :

- **1. Connectez-vous en tant que superutilisateur (racine) en tapant** su **et votre mot de passe de superutilisateur.**
- **2. Copiez le fichier de configuration exemple** httpd.conf-example **sur**  httpd.conf **en tapant la commande suivante :**
	- **cp /etc/apache/httpd.conf-example /etc/apache/httpd.conf**
- **3. Modifiez le fichier de configuration afin de l'adapter à votre station de travail.**

Par exemple, définissez le répertoire HTML pour votre station de travail.

Pour plus d'informations, reportez-vous au *Apache User's Guide* en ligne en cliquant sur le lien « Documentation » sur le site Web suivant :

<http://www.apache.org/httpd.html>

**4. Lancez le démon du serveur Web en tapant la commande suivante :**

**/etc/rc3.d/S50apache start**

## <span id="page-40-0"></span>Adobe Acrobat Reader

Adobe Acrobat Reader est un logiciel distribué gratuitement qui vous permet d'afficher et d'imprimer des fichiers au format PDF (Portable Document Format). PDF est un type de fichier qui vous permet d'afficher et d'imprimer un fichier conformément à l'original. Il est inutile de disposer de l'application ou des polices d'origine utilisées par l'auteur du fichier.

### <span id="page-40-1"></span>Démarrage d'Adobe Acrobat Reader

Pour installer Adobe Acrobat Reader, tapez :

/opt/spool/acroread/INSTALL

Pour lancer Adobe Acrobat Reader une fois l'installation terminée, tapez :

/*chemin*/bin/acroread

Où *chemin* est le répertoire d'installation d'Adobe Acrobat Reader.

(Le chemin d'installation par défaut est /opt/Acrobat5.)

# <span id="page-40-2"></span>Sun ONE Engine

Sun ONE Engine est préinstallé sur votre disque dur. Avant d'installer Sun ONE Engine, vous devez lire les documents Sun ONE Engine sur le site Web suivant :

[http://www.sun.com/products-n-solutions/hardware/docs/Software/](http://www.sun.com/products-n-solutions/hardware/docs/Software/S1GEEE/index.html) [S1GEEE/index.html](http://www.sun.com/products-n-solutions/hardware/docs/Software/S1GEEE/index.html)

Pour plus d'informations, reportez-vous au site Web suivant :

<http://wwws.sun.com/software/gridware/ds-gridware/index.html>

# <span id="page-41-0"></span>**StarOffice**

StarOffice™ est le haut de gamme des logiciels de bureau de Sun Microsystems. StarOffice est une suite bureautique complète et puissante intégrant un traitement de texte, des tableurs, des graphiques, des composants HTML et des composants de base de données au sein d'un seul espace de travail.

Parmi les fonctionnalités principales figurent :

- Des outils de productivité bureautique intégrés robustes et évolutifs, comprenant des applications de traitement de texte, de tableur, d'éditeur graphique, d'éditeur de publication sur le Web et de base de données.
- Une approche multi-plateforme internationale : StarOffice fonctionne en mode natif sur le logiciel Solaris (processeurs SPARC® et Intel), Microsoft Windows NT, Windows 98, Windows Millenium, Windows 2000 et Linux.
- L'interopérabilité avec les fichiers Microsoft Office, permettant une migration transparente et directe ainsi que l'échange des fichiers de traitement de texte, de tableur et de présentation.
- Un environnement de travail totalement intégré utilisant un espace de travail unique permettant d'accéder, de gérer, d'éditer et de partager facilement des informations.
- Une publication sur le Web intégrée permettant de créer, concevoir et publier aisément des pages Web.

Composants du produit :

- StarOffice Writer : application de traitement de texte universelle permettant de créer des lettres commerciales, des documents de texte volumineux, des mises en page professionnelles et des pages Web au format HTML.
- StarOffice Calc : application sophistiquée vous offrant les fonctionnalités perfectionnées d'un tableur, comme l'analyse de chiffres, la création de listes et la visualisation de données.
- StarOffice Impress : outil pour effectuer des présentations efficaces et très parlantes.
- StarOffice Draw : module de dessin vectoriel permettant la création d'illustrations en 3D.
- StarOffice Base : outil de gestion de données puissant permettant de déplacer des données d'un document à un autre.

### <span id="page-42-0"></span>Démarrage de StarOffice

Pour démarrer le logiciel préinstallé StarOffice, cliquez sur l'icône StarOffice située sur la barre de tâches de votre CDE.

Pour démarrer StarOffice, tapez :

#### **/opt/staroffice7/***langue***/program/soffice**

Où *langue* correspond à l'allemand, à l'anglais, au coréen, à l'espagnol, au français, à l'italien, au japonais, au suédois, au chinois\_simplifié ou au chinois traditionnel.

Pour plus de détails sur l'utilisation du logiciel StarOffice, reportez-vous au système d'aide intégré à l'application.

**Remarque –** La prise en charge de StarOffice n'est pas incluse à la station de travail Sun Blade 2500. Vous devez souscrire aux services d'assistance technique de StarOffice indépendamment. Pour obtenir les dernières informations sur les services d'assistance technique de StarOffice, consultez les sites Web suivants : <http://wwws.sun.com/software/star/staroffice/index.html> <http://wwws.sun.com/software/star/starsuite/>

## <span id="page-42-1"></span>Sun ONE Studio

Sun ONE Studio, Community Edition est un environnement de développement intégré (IDE) pour les développeurs de la technologie Java. Basé sur la plate-forme NetBeans™ Tools, le logiciel Sun ONE Studio offre la prise en charge la plus récente pour Java et est conforme aux normes de l'industrie en matière de développement d'applications d'entreprise et de services Web.

### <span id="page-42-2"></span>Démarrage de Sun ONE Studio

Pour installer Sun ONE Studio, tapez :

#### **/opt/spool/sun-one-studio/ffj\_ce\_solsparc.bin**

Pour plus d'informations, reportez-vous au site Web suivant :

<http://www.sun.com/software/sundev/jde/index.html>

# <span id="page-43-0"></span>Perl

Perl est un langage de programmation (de script) disponible sous la forme d'un logiciel gratuit. En raison de ses fonctionnalités de traitement de processus, de texte et de fichiers, Perl est particulièrement recommandé pour les tâches impliquant l'utilisation rapide de prototypes, d'utilitaires de station de travail ou d'outils logiciels.

## <span id="page-43-1"></span>Démarrage de Perl

Pour démarrer Perl, tapez :

#### **/usr/bin/perl**

Pour obtenir des informations sur l'utilisation de Perl, reportez-vous aux pages « man » de l'application en tapant :

**man perl**

# <span id="page-43-2"></span>Outils de développement pour plateforme Java

Les outils de développement Sun suivants pour la plate-forme Java sont préinstallés sur votre station de travail.

**Remarque –** Si vous devez réinstaller les produits Java, téléchargez la dernière version à partir des liens du site Web suivant : <http://java.sun.com/products/>

■ Java 2 Runtime Environment and Software Development Kit est installé à l'emplacement suivant : /usr/java/. Pour plus d'informations, reportez-vous au site Web suivant :

<http://java.sun.com/products/j2se/>

■ Java 3D<sup>™</sup> API est disponible dans Java 2 SDK. Pour plus d'informations, reportez-vous aux liens de la documentation sur le site Web suivant :

<http://java.sun.com/products/java-media/3D/>

■ Java Plug-In est un module externe pour le navigateur Netscape assurant la prise en charge intégrale du logiciel d'exécution standard de Java. Pour plus d'informations, reportez-vous au site Web suivant :

<http://java.sun.com/products/plugin/>

■ Java Media Framework est installé à l'emplacement suivant : /opt/JMF. Pour plus d'informations, reportez-vous au site Web suivant :

<http://java.sun.com/products/java-media/jmf/>

Pour installer Java Media Framework, saisissez :

#### **cd /opt ; /opt/spool/jmf/install**

■ Java Communications API peut être utilisée pour écrire des applications de communication indépendantes de la plate-forme pour des technologies telles que la messagerie vocale, la télécopie et les cartes à puce. Pour plus d'informations, reportez-vous au site Web suivant :

<http://java.sun.com/products/javacomm/>

## <span id="page-44-0"></span>**JMStudio**

JMStudio est une application Java autonome qui utilise JMF 2.0 API pour lire, capturer, transcoder et écrire des données multimédia. JMStudio utilise également les API JMF RTP pour recevoir et transmettre des flux de données multimédia au sein du réseau.

JMStudio est inclus avec Java Media Framework, un progiciel de développement. (Voir « [Outils de développement pour plate-forme Java](#page-43-2) », page 28.)

Pour plus d'informations sur JMStudio, reportez-vous au site Web suivant :

[http://java.sun.com/products/java-media/jmf/2.1.1/jmstudio/](http://java.sun.com/products/java-media/jmf/2.1.1/jmstudio/jmstudio.html)  [jmstudio.html](http://java.sun.com/products/java-media/jmf/2.1.1/jmstudio/jmstudio.html)

## <span id="page-45-0"></span>Démarrage de JMStudio

Pour utiliser JMStudio, vous devez tout d'abord installer Java Media Framework. (Voir « [Outils de développement pour plate-forme Java](#page-43-2) », page 28.)

Pour démarrer JMStudio, tapez : **/opt/JMF-2.1.1e/bin/jmstudio**

**Remarque –** Les animations vidéo ShowMe How se trouvent sur le *Sun Blade 2500 Hardware Documentation CD* (705-1198). Elles illustrent les procédures d'installation et de désinstallation des modules DIMM, des cartes PCI, des disques durs et des lecteurs optiques. Vous pouvez utiliser JMStudio pour lire ces animations.

## <span id="page-45-1"></span>SunForum

SunForum™ permet de collaborer avec vos collègues dans un environnement hétérogène comprenant des stations de travail Sun, des PC et des ordinateurs Apple. SunForum vous permet d'interagir sur votre réseau TCP/IP à l'aide des fonctionnalités H.323 suivantes, conformes aux normes de l'industrie :

- visio et audioconférence entre deux ou plusieurs personnes ;
- applications natives et non natives partagées permettant aux applications pour PC d'être exécutées sur un bureau Solaris, et vice versa, offrant la possibilité de transférer le contrôle des applications entre les participants ;
- un tableau blanc, une fenêtre de discussion, un presse-papiers ou un fichier partagé.

### <span id="page-45-2"></span>Démarrage de SunForum

Pour démarrer SunForum, tapez : **/opt/SUNWdat/bin/sunforum**

Pour plus d'informations sur SunForum ou pour télécharger sa dernière version, consultez le site Web suivant :

<http://www.sun.com/desktop/products/software/sunforum/>

# <span id="page-46-0"></span>Restauration des logiciels préinstallés

Votre station de travail est livrée configurée avec le système d'exploitation Solaris et d'autres logiciels préinstallés. Toutefois, si vous remplacez votre disque dur pour quelque raison que ce soit, le nouveau disque dur n'est pas préconfiguré avec le système d'exploitation Solaris ni avec les autres logiciels préinstallés.

Nous vous conseillons de conserver une copie du système d'exploitation afin de pouvoir restaurer votre système le cas échéant. Les instructions de sauvegarde de votre système d'exploitation sont incluses dans le *Solaris System Administration Guide*.

Vous pouvez également restaurer certains logiciels préinstallés sur votre disque en utilisant les CD-ROM inclus dans la version correspondante du kit Solaris Media Kit. Le kit Solaris Media Kit contient certains des logiciels déjà installés sur votre station de travail. Pour réinstaller certains logiciels, vous devrez peut-être télécharger le logiciel depuis les sites Web mentionnés dans cette documentation. Certains fabricants de logiciels, tels que Netscape™, proposent différentes versions de leurs logiciels sur leur site Web.

### <span id="page-46-1"></span>Restauration des logiciels Solaris préinstallés

**Remarque –** Vous devez utiliser Solaris 8 2/04 et Solaris 9 9/04 ou des versions ultérieures compatibles sur la station de travail Sun Blade 2500.

#### **1. Procurez-vous le support de sauvegarde, Solaris Media Kit.**

Vous disposez peut-être déjà du Solaris Media Kit si vous l'avez commandé avec le système. Si vous n'avez pas commandé ce kit avec votre système, contactez votre revendeur Sun et demandez-lui de commander le Media Kit dans votre langue et pour votre version Solaris. Pour plus d'informations, reportez-vous au site Web suivant :

[http://fr.sun.com/produits-solutions/logiciels/solaris/binaries/](http://fr.sun.com/produits-solutions/logiciels/solaris/binaries/get.html) [get.html](http://fr.sun.com/produits-solutions/logiciels/solaris/binaries/get.html)

#### **2. Suivez les consignes d'installation figurant dans le document** *Start Here* **fourni avec le kit.**

Vous pouvez installer le système d'exploitation Solaris et tous les logiciels additionnels que vous souhaitez.

Des informations de correction supplémentaires sont disponibles sur ce site Web. Vous pouvez également télécharger des patchs depuis le site Web suivant :

<http://sunsolve.sun.com/>

Les *Sun Blade 2500 Product Notes* peuvent également contenir des informations de version des correctifs et des logiciels. Pour obtenir les dernières *Sun Blade 2500 Product Notes*, reportez-vous au site Web suivant :

<http://www.sun.com/documentation/>

Sélectionnez les liens suivants : Hardware Product Categories→Desktop & Workstation→station de travail Sun Blade 2500

### <span id="page-47-0"></span>Restauration de la documentation de la station de travail Sun Blade 2500

● **Pour restaurer la documentation du matériel de la station de travail, réinstallez-la à partir du** *Sun Blade 2500 Hardware Documentation CD* **(705-1198) livré avec la station de travail.**

Reportez-vous aux instructions du document, *Utilisation de ce CD* (819-0464).

## <span id="page-47-1"></span>Réinstallation d'autres logiciels

Si vous devez réinstaller d'autres progiciels, assurez-vous que vous disposez de la version la plus récente du logiciel. Pour plus d'informations sur les versions récentes des logiciels, consultez les sites Web mentionnés dans ce guide.

## <span id="page-47-2"></span>Réinstallation du logiciel StarOffice

Vous pouvez télécharger StarOffice Community Edition, gratuitement depuis l'adresse suivante :

#### <http://Openoffice.org/>

Pour obtenir le produit StarOffice complet, contactez votre représentant du développement commercial StarOffice ou un agent de vente agréé Sun pour commander StarOffice Enterprise Edition.

Vous pouvez également commander la version la plus récente du kit multimédia du produit complet incluant la documentation utilisateur et le logiciel sur CD-ROM à partir des sites Web suivants :

<http://wwws.sun.com/software/star/staroffice/get/index.html>

<http://wwws.sun.com/software/star/starsuite/get/index.html>

### <span id="page-48-0"></span>Réinstallation de Mozilla

Pour plus d'informations sur la réinstallation de Mozilla, reportez-vous au site Web suivant :

<http://wwws.sun.com/software/download/>

Sélectionnez le lien :

Top 10 Software Downloads

# <span id="page-48-1"></span>Sauvegarde de l'image préinstallée sur un autre disque dur

Vous trouverez des informations sur la sauvegarde du disque dur dans le *Solaris System Administration Guide.* Pour obtenir ce guide, reportez-vous au site Web suivant :

#### <http://docs.sun.com>

Sélectionnez les liens suivants :

- Toutes les versions Solaris→Solaris 8→Solaris 8 System Administrator Collection
- Solaris 9→System Administrator Collection

## <span id="page-48-2"></span>Miroir du disque dur

### <span id="page-48-3"></span>Solaris 8

Reportez-vous au *Solstice DiskSuite User's Guide* correspondant à votre version Solaris. Ce guide décrit différentes méthodes de gestion des disques durs.

Pour plus d'informations sur Solstice DiskSuite, consultez le *Solstice DiskSuite User's Guide* sur le site Web suivant :

<http://www.sun.com/documentation/>

Sélectionnez les liens suivants :

Solaris Operating System→Software→Storage

### <span id="page-49-0"></span>Solaris 9

Pour plus d'informations sur le démarrage de Solaris Volume Manager, consultez le guide *Solaris Volume Manager Administration Guide* sur le site Web suivant :

<http://www.sun.com/documentation/>

Sélectionnez les liens suivants :

Solaris Operating System→Solaris 9 9/04→Solaris 9 9/04 System Administrator Collection→Solaris Volume Manager Administration Guide

## <span id="page-50-3"></span><span id="page-50-0"></span>Dépannage et assistance technique

Ce chapitre comprend des informations pour résoudre des problèmes mineurs pouvant survenir sur une station de travail.

Ce chapitre comprend des informations sur les sections suivantes :

- [Dépannage de la station de travail Sun Blade 2500](#page-50-1)
- [Comment obtenir une assistance technique](#page-55-0)

# <span id="page-50-4"></span><span id="page-50-1"></span>Dépannage de la station de travail Sun Blade 2500

Si vous rencontrez des difficultés lors de l'installation de la station de travail, reportez-vous aux informations de dépannage dans le [TABLEAU](#page-50-2) 4-1.

| Symptôme                                                                                                  | Dépannage                                                                                                    |
|----------------------------------------------------------------------------------------------------|----------------------------------------------------------------------------------------------------|
| La station de travail se<br>met sous tension, mais<br>pas le moniteur.                                    | 1. Le bouton marche/arrêt du moniteur est-il en position marche?<br>2. Le cordon d'alimentation du moniteur est-il connecté à une prise murale ?<br>3. La prise murale est-elle correctement alimentée ? Effectuez un test en connectant un<br>autre périphérique. |
| La procédure<br>d'initialisation du<br>système est<br>interrompue, une fois<br>que l'invite ok s'affiche. | A l'invite ok, tapez : <b>boot</b><br>Si le système ne démarre pas, contactez votre administrateur système ou un centre<br>d'assistance des services Sun.                                                                                                    |

<span id="page-50-2"></span>**TABLEAU 4-1** Procédures de dépannage

### **Le CD ou le DVD ne s'éjecte pas lorsque vous appuyez sur le bouton d'éjection. Procédures au niveau de l'utilisateur** 1. Déplacez la souris ou appuyez sur une touche du clavier. Le lecteur est peut-être en mode d'économie d'énergie. 2. Essayez d'éjecter le CD en utilisant le bouton d'éjection du lecteur. 3. Dans une fenêtre de terminal, tapez : **eject cdrom** 4. Si la procédure de l'étape 3 ne fonctionne pas, vérifiez que le CD n'est pas monté. Dans une fenêtre de terminal, tapez : **df | grep cdrom** Si le CD est monté, un texte similaire à l'exemple suivant s'affiche : /cdrom/wzi-2230 (/vol/dev/dsk/c0t2d0/wzi-2230): 0 blocks 0 files 5. Démontez le CD en tapant : **umount** *suivi de la sortie de commande indiquée dans les parenthèses ci-dessus.* Dans l'exemple qui précède, le point de montage est wzi-2230 et vous devez taper : **umount /vol/dev/dsk/c0t2d0/wzi-2230.** 6. Tapez la commande : **eject cdrom Autre procédure pour les CD Media** 1. Cliquez avec le bouton de la souris, puis sélectionnez Workspace Menu (menu Espace de travail)→Folders (Dossiers)→Open CDROM (Ouvrir CD-ROM). Une fenêtre du Gestionnaire de fichiers apparaît. 2. Sélectionnez File (Fichier)→Eject (Ejecter). 3. Si le CD n'est pas éjecté, utilisez une fenêtre de terminal pour sortir du répertoire du CD en tapant : **cd**  4. Essayez à nouveau d'éjecter le CD à partir de la fenêtre du Gestionnaire de fichiers. Si vous avez besoin d'une assistance supplémentaire, contactez votre administrateur système ou un centre d'assistance des services Sun. **Procédures d'urgence au niveau de l'administrateur système pour tous les types de CD** En tant que superutilisateur, arrêtez le démon vold : 1. Ouvrez une fenêtre de terminal. 2. En tant que superutilisateur, tapez : **/etc/init.d/volmgt stop** 3. Appuyez sur le bouton d'éjection du lecteur. **Remarque :** pour monter un autre CD, vous devez lancer le démon vold en tapant : **/etc/init.d/volmgt start Si le CD n'a pas été éjecté à l'étape 3 décrite ci-dessus, suivez la procédure ci-après :** 1. Appelez l'invite ok du système. 2. Appuyez sur le bouton d'éjection. Si le CD n'est toujours pas éjecté, il peut s'agir d'un problème de câble ou d'un problème matériel. Appelez le service d'assistance de Sun pour obtenir une assistance supplémentaire. **Symptôme Dépannage**

#### **TABLEAU 4-1** Procédures de dépannage *(Suite)*

| Symptôme                                                                                                    | Dépannage                                                                                                    |
|----------------------------------------------------------------------------------------------------|----------------------------------------------------------------------------------------------------|
| Aucune image<br>n'apparaît à l'écran.                                                                                             | 1. Le câble du moniteur est-il connecté à l'accélérateur graphique ?<br>2. Le moniteur fonctionne-t-il lorsqu'il est connecté à un autre système ?<br>3. Si vous disposez d'un autre moniteur, celui-ci fonctionne-t-il lorsque vous le<br>connectez au système d'origine?<br>4. Vérifiez que les paramètres par défaut OpenBoot PROM™ sont définis<br>correctement:<br>• Appuyez sur le bouton marche/arrêt et maintenez-le enfoncé pendant 4 secondes<br>pour mettre le système hors tension.<br>• Attendez 4 secondes avant de remettre le système sous tension.<br>• Lorsque le voyant d'alimentation clignote, appuyez deux fois rapidement sur le<br>bouton marche/arrêt. L'invite ok s'affiche et le système est mis en mode sans échec<br>NVRAM.<br>• Vérifiez les paramètres OpenBoot PROM suivants : lepériphérique de sortie<br>est défini sur écran et le périphérique d'entrée est défini sur clavier.<br>• Si l'invite ok ne s'affiche pas ou si la redéfinition du paramètre de périphérique                                                                                                    |
| La station de travail ne<br>se met pas sous<br>tension lorsque vous<br>appuyez sur le bouton<br>marche/arrêt du<br>panneau avant. | de sortie n'a aucun effet, contactez un centre d'assistance des services Sun.<br>Souvenez-vous des situations suivantes au cas où vous devriez recourir au service<br>d'assistance :<br>1. Le voyant d'alimentation situé à l'avant du système est-il allumé ?<br>(Assurez-vous que le cordon d'alimentation est connecté au système et à une prise<br>de terre.)<br>2. La prise murale est-elle correctement alimentée ? Effectuez un test en connectant un<br>autre périphérique.<br>3. Le système émet-il un signal sonore lorsqu'il est sous tension ? (Assurez-vous que le<br>clavier est branché au système.)<br>4. Effectuez un test en utilisant un autre clavier dont vous êtes sûr du bon<br>fonctionnement. Le système émet-il un signal sonore lorsque vous branchez le<br>clavier et mettez le système sous tension?<br>5. Le moniteur est-il synchronisé au cours des 5 minutes qui suivent la mise sous<br>tension ? (Le voyant vert du moniteur s'arrête de clignoter et reste allumé.)<br>Remarque : Si le moniteur est synchronisé, mais qu'il n'affiche pas d'invite ok ou de<br>fenêtre de connexion, il se peut que le système ne réussisse pas les auto-tests POST.<br>Contactez un centre d'assistance des services Sun.<br>Si le système réussit les auto-tests POST et affiche l'invite ok, mais ne lance pas Solaris,<br>tapez: <b>boot</b> |
| Le clavier ou la souris<br>ne répond pas.                                                                                         | 1. Vérifiez que les câbles de la souris et du clavier sont connectés aux <i>connecteurs</i><br>USB 1.1 sur la station de travail. (Ne connectez pas la souris ni le clavier aux<br>connecteurs USB sur la carte IEEE 1394 et USB 2.x.)<br>2. Vérifiez que la station de travail est sous tension et que le voyant d'alimentation du<br>panneau avant est allumé.                                                                                                    |

**TABLEAU 4-1** Procédures de dépannage *(Suite)*

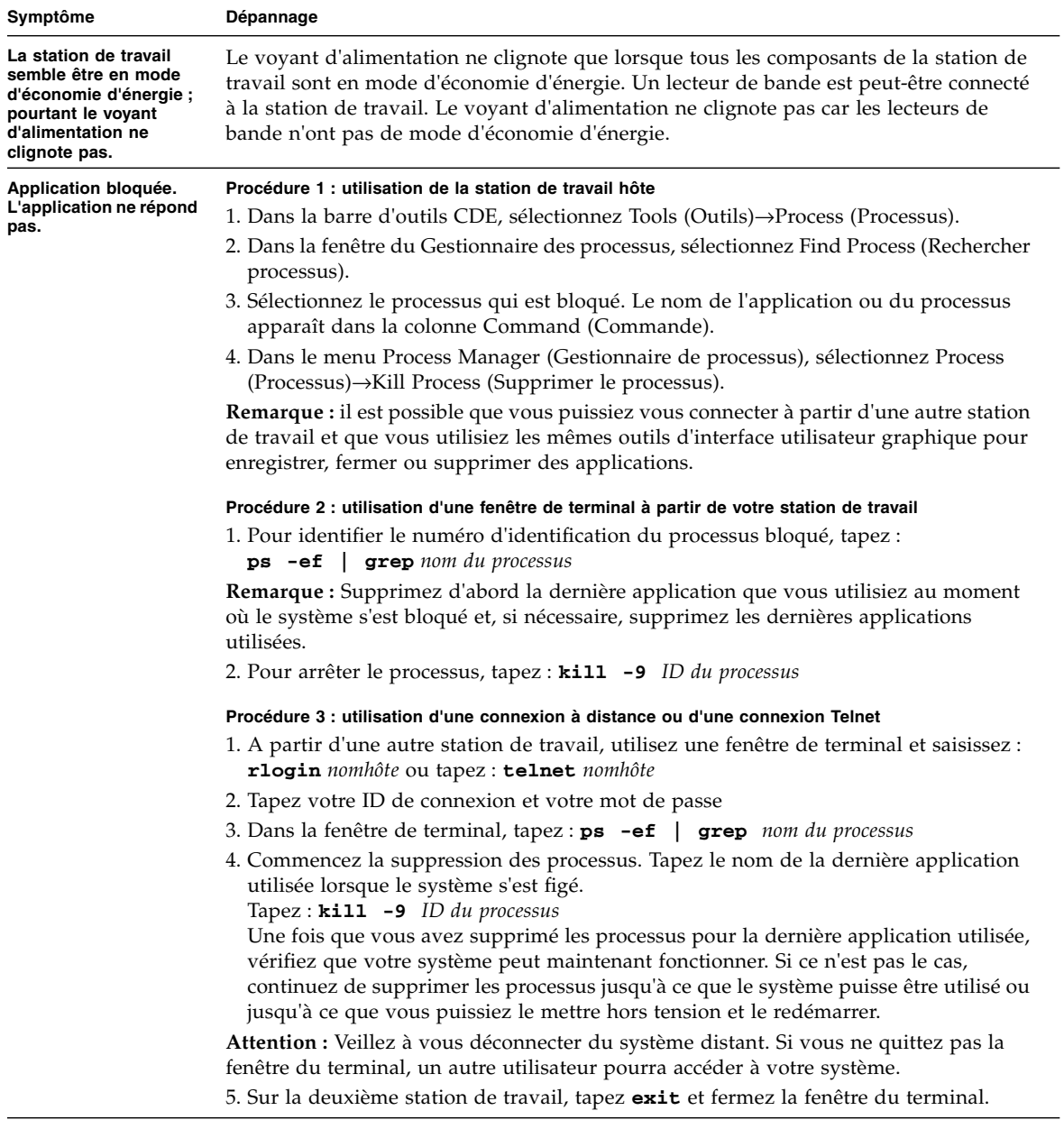

### **TABLEAU 4-1** Procédures de dépannage *(Suite)*

| Symptôme                                                                                                    | Dépannage                                                                                                    |
|----------------------------------------------------------------------------------------------------|----------------------------------------------------------------------------------------------------|
| Au cours de la<br>procédure de<br>démarrage, le système<br>affiche un message<br>d'erreur réseau.                    | Utilisez cette procédure si le système affiche ce type de messages d'erreurs :<br>Warning: timed out waiting for NIS to come up<br>:Timeout waiting for ARP/RARP packet<br>1. Sur un système distant, exécutez la commande Ping suivante : <b>ping</b> nomhôte<br>2. Vérifiez auprès de l'administrateur si le réseau est opérationnel.<br>3. Le câble Ethernet reliant la station de travail et la prise murale ou le routeur est-il<br>branché correctement?<br>4. Essayez de connecter un autre câble Ethernet. Le nouveau câble fonctionne-t-il?<br>5. Si le problème persiste, appelez l'invite ok du système et vérifiez les paramètres<br>OpenBoot PROM. La plupart des systèmes doivent être définis sur diag-switch?<br>= false et boot-device défini sur disk net. Pour plus d'informations sur les<br>paramètres OpenBoot PROM, veuillez consulter le guide Sun Blade 2500 Service,<br><i>Diagnostics, and Troubleshooting Manual</i> (817-5117) ou contactez un centre d'assistance<br>des services Sun.                                                                                                    |
| <b>Station de travail</b><br>bloquée ou figée : les<br>applications, la souris<br>et le clavier ne<br>répondent pas. | 1. Essayez d'accéder à votre système à partir d'une autre station de travail sur le<br>réseau.<br>2. Dans une fenêtre de terminal, tapez : <b>ping</b> nomhôte<br>3. Si vous n'obtenez toujours pas de réponse, effectuez une connexion à distance à<br>partir d'un autre système, via telnet ou rlogin, puis lancez à nouveau une<br>commande ping sur le système.<br>4. Essayez de supprimer le processus jusqu'à ce que vous obteniez une réponse du<br>système. (Voir les procédures pour les « Applications bloquées ».)<br>Si les procédures ci-dessus ne donnent toujours pas de résultat :<br><b>Attention :</b> seuls les administrateurs système avertis doivent utiliser une commande<br>« Stop ». L'utilisation de toute commande « Stop » peut entraîner des pertes de<br>vidages core, rendant ainsi difficile le diagnostic des problèmes survenant sur le<br>système.<br>1. Appuyez sur Stop-A. Si le système répond, il affiche l'invite ok.<br>2. Essayez de forcer un vidage de fichiers core. A l'invite ok, tapez la commande : sync<br>Remarque : l'emplacement par défaut d'un dépôt de fichier core est :<br>/var/crash/nomhôte<br>3. Il est possible que le centre d'assistance des services Sun vous demande le fichier |
|                                                                                                    | core pour analyser la cause première du problème.<br>Si les procédures ci-dessus ne donnent toujours pas de résultat :<br>1. Appuyez sur le bouton marche/arrêt pour mettre le système hors tension.<br>2. Attendez 20 à 30 secondes avant de mettre le système sous tension.<br>Remarque : Lorsque vous remettez le système sous tension, il est possible que vous<br>deviez exécuter la commande fsck pour réparer les liens endommagés. Si le système<br>ne fonctionne toujours pas correctement, contactez le service d'assistance de Sun.<br>$\mathbf{r}$ $\mathbf{r}$ $\mathbf{r}$ $\mathbf{r}$ $\mathbf{r}$ $\mathbf{r}$ $\mathbf{r}$ $\mathbf{r}$ $\mathbf{r}$ $\mathbf{r}$ $\mathbf{r}$<br>$\sim$ $\cdot$                                                                                                    |

**TABLEAU 4-1** Procédures de dépannage *(Suite)*

**Pour plus d'informations sur le dépannage, voir le** *Sun Blade 2500 Service, Diagnostics, and Troubleshooting Manual* **(817-5117).**

# <span id="page-55-0"></span>Comment obtenir une assistance technique

<span id="page-55-1"></span>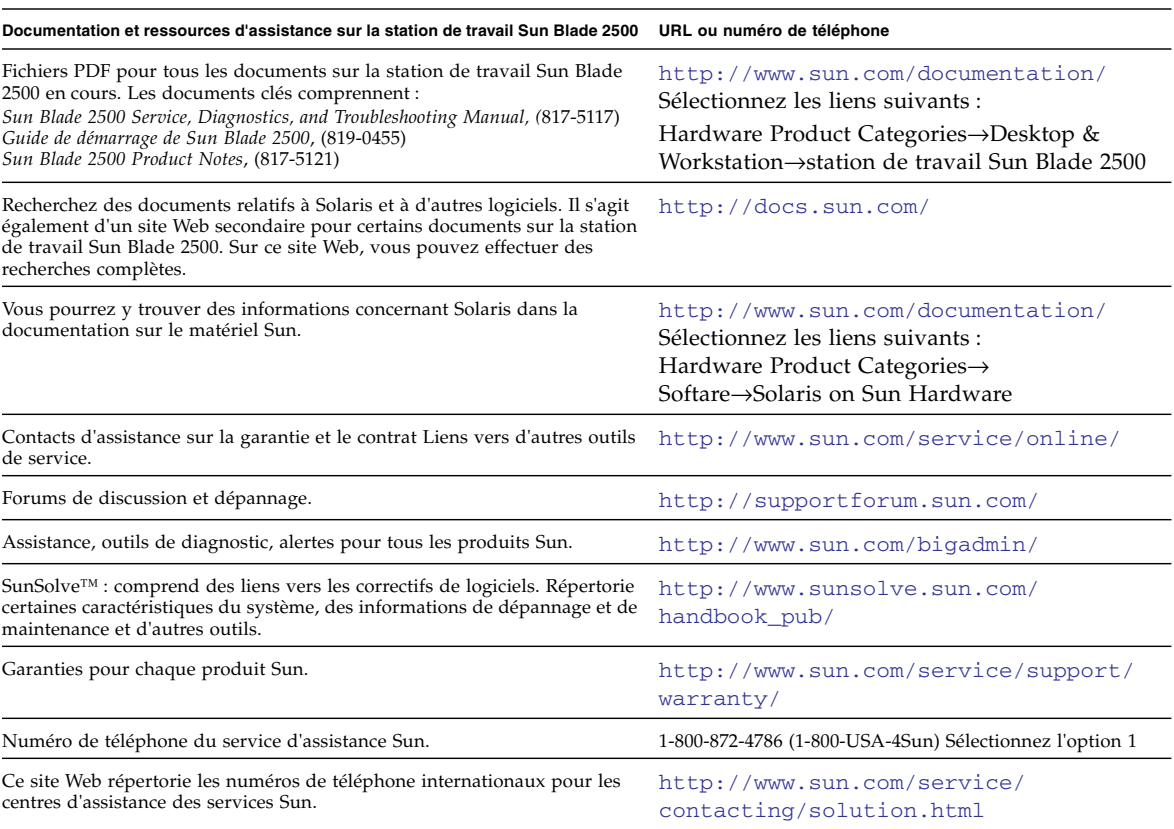

### **TABLEAU 4-2** Sites Web de Sun et numéros de téléphone